# الفوتوشوب من البداية إلى الاحتراف **ا الجزء األول**

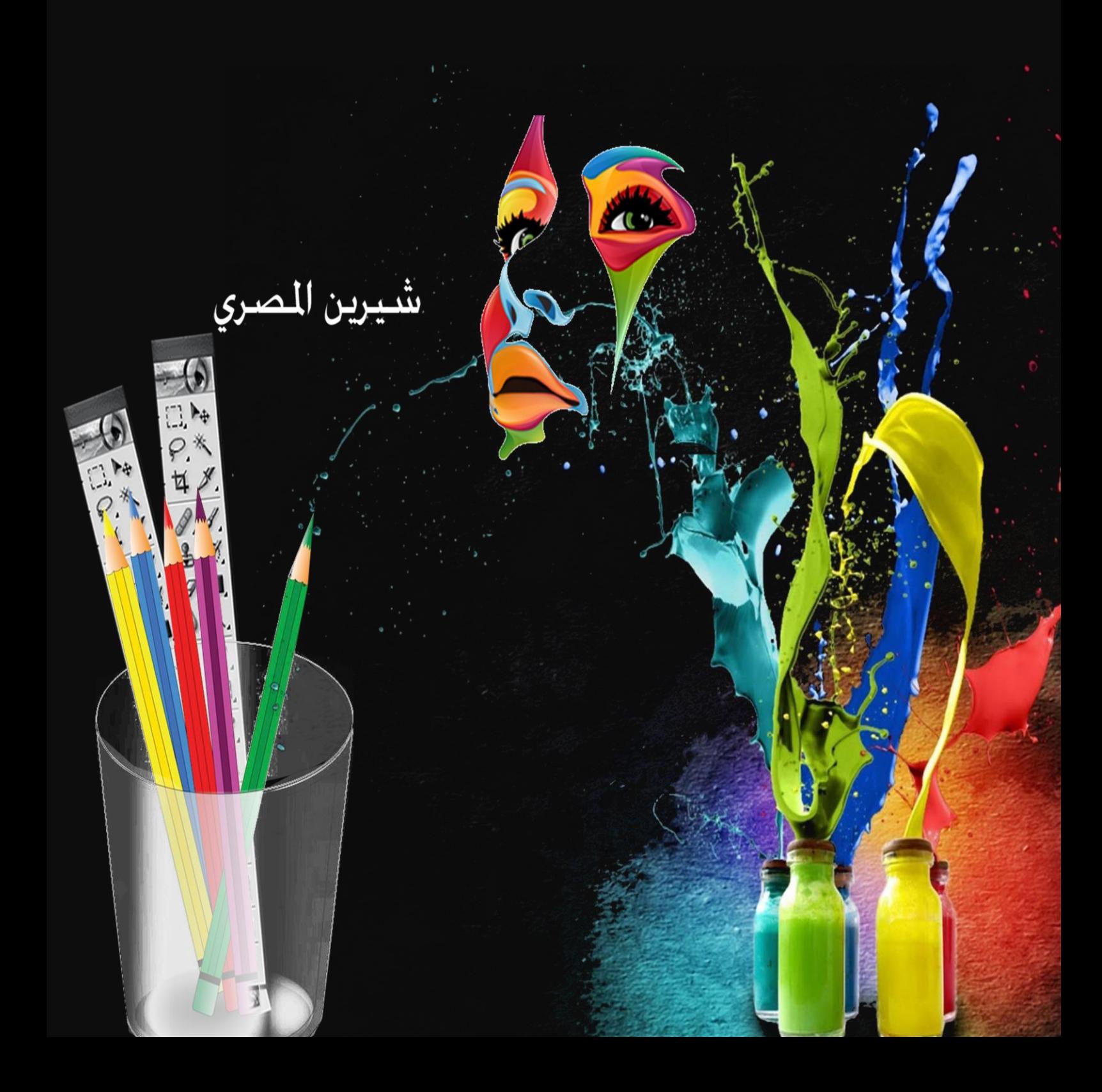

بسم الله الرحمن الرحيم

أصبحت دراسة الكمبيوتر الآن هى الشغل الشاغل للجميع و المطلب الأول فى جميع الشركات حين التقدم لأى وظيفة ،و هو ما دعانى لمحاولّة تقديم اليسير الذي يفيد الدّارسين و غير الدارسين فى هذا المجال و قد ألفت شروحات فى عدة مجالات لخدمة هذا الغرض سواء أكان فيما يخص التصميم الجرافيكي أو تصميم المواقع و حتى الرخصة الدولية لقيادة الحاسب و هذا واحد من ضمن الشروحات التي قدمتها على الانترنت و هو غير مخصص للبيع.

نبذة عن المؤلفة

شيرين المصري خريجة كلية الآداب قسم الاعلام،صحفية سابقاً و الآن أقوم بتدريس الكمبيوتر فى بعض المراكز ،و العمل الحر فى مجال التصميم و الترجمة،للمزيد من الشروحات الخاصة بمجال الكمبيوتر أو الاستفسار عن أى شيء يمكنكم زيارة الصفحة الجديدة لي على الفيسبوك

https://www.facebook.com/ShereenElmasry26

# الفصل الأول

# **)اإلطار انىظري (**

التصميم الجرافيك*ي* ف*ي* مجال الدعاية و الإعلان

أصبح للتصميم الجرافيكي دور عظيم فى التسويق و الترويج للمنتجات و الشركات،و كلما إزدادت حدة المنافسة بين الشركات إزدادت معه قيمة التصميم الجرافيكي،والحاجة لعقول مبدعة تتفهم متطلبات سوق العمل،وتوظفها لصالح الترويج الأمثل للأفكار و الخدمات و كذلك المنتجات بما لا يتنافى و الميثاق الأخلاقي للإعلاميّ أو المصمم القائم بهذه العملية بدءاً من قياس الرأي العام و متطلبات السوق،و مروراً بجمع المعلومات،و عمل التصميم اللائق،ثم قياس مدى فعالية الحملة الاعلانية أو الاعلامية ، و مدى نجاحها أو فشلها للاستعداد فيما بعد لحملات إعلانية أكثر نجاحاً.

و نظراً لكثرة من يمارسون العمل فى مجال التصميم الجرافيكي،لجميع الأغراض فقد توجب على المصمم المبدع أن يكون على إلمام تام و دراية بماهية التصميم و أساسياته،بجانب الحس الفني و الجمالي،و كذلك الخبرة الجيدة فيما يخص الجزء التقني حتي يكون التصميم ناجح و مؤدي للرسالة التى صمم لأجلها،و في هذا الفصل سوف نتعرض لدراسة التالي:

ا -نشأة التصميم الجرافيكي و مراحل تطوره.

-2أنواع المطبوعات.

-3الفرق بٌن الدعاٌة و اإلعالن.

-4االستماالت االعالنٌة.

٥- أسلوب التصميم و عناصر ه.

-6 األلوان و داللتها.

-7أنواع الصور و امتداداتها.

-8 الفرق بٌن الصور ال راستر و الفٌكتور.

#### **وشأة انتصمٍم انجرافٍكً و مراحم تطىري**

كلمة جرافيك مشتقة من جراف الإنجليزية التى تعني رسم بياني،أما كلمة جرافيك فتعني (تصويري،مرسوم،مطبوع) ،أما أصل الكلمة فهي مشتقة من الكلمة اللاتيّنية Graphus و تعني خطّ مكتوب أو منسوخ أو مرسوم،و أول من أطلق لفظ Graphic designer هو المصمم وليام أديسون دويغنز عام ١٩٢٢،و قد عرف مصطلح المصمم الجرافيكي بأنه الشخص الذي يجمع بين العناصر المختلفة (كلمات،صور ،ألوان) فى صفحة واحدة بشكل يجذب النظر.

ترجع بداية التصميم الجرافيكي إلى عصور موغلة فى القدم ، فقد كان الانسان البدائي يقوم بالنقوش و الرسوم داخل الكهوف، و كانت له تعاليمه و اشاراته مع قبيلته حتى يستطيعون البقاء فى عالم تحكمه الطبيعة و قوانينها،و قد تركت لنا الحضارة الفرعونية أروع مثال للنقوش و الرسوم على الجدران و فى المعابد و المقابر، و التي عرفنا منها بعض أسرارهم و تقنياتهم التي سبقت الزمان و بعد الحرب العالمية الثانية تطور التصميم الجرافيكي بفضل الثورة الصناعية،و إزداد هذا التطور مع اختراع الكمبيوتر، حتى وصل إلى مسامعنا مايسمًى بثورة الجرافيكس بعد اكتشاف الانترنت الأمر الذى سهل بدوره انتشار جميع الصور التى يحتاجها المصمم،و كذلك جميع ما يحتاجه من خطوط و أنواع مختلفة من الأشكال و النماذج،و أصبح فى إمكان الجميع الإطلاع على تصميمات الغير للإستفادة منها.

من أهم التطورات التي حدثت في مجال التصميم الجرافيكي؛اهتمام المصممين بخطوط الطباعة و التايبوغرافي، و من أبرز المصممين الذين ساهموا فى تطوير الخطوط المصمم John Baskerville و الذي طور حبراً جديداً مصنوع من الكتان المغلي مضافاً إليه بعض الراتنجات و كان يحفظ لشهور قبل الاستخدام، و يعطي لمعاناً للحبر الاسود الكثيف و الذي كان مستخدماً في تلك الفترة،في عام ١٥٠١ طور فرانسيسكو جريفو أول خط من نوع الخطوط المائلة Italic، و قام ويليام كاسلون عام ١٧٢٠ بتطوير ٢٠ نوع من الخطوط الانجليزية سميت باسم Caslon fonts، و في عام ١٨١٦ أنتج كاسلون أول خط من مجموعة Sans Serif، و قد ساهم اختراع الطباعة بأول آلة معدنية بحروف منفصلة عام 1455 على ٌد جوهان جوتنبرغ فى تطور هذا الفن ،و نظام

و الذى طورته شركة آبل ماكنتوش فى إعادة رسم هيكل التصميمWhat you see is what you get الجرافيكي بما يتلائم و روح العصر و متطلباته،و من ثم ظهرت برامج النشر المكتبى و التي اعتدت بعمل التصميمات الاعلانية و الدعائية و أتاحت التعامل مع الخطوط و الصور و فيما يلي صورة لواجهة برنامج النشر المكتبى من مايكروسوفت:

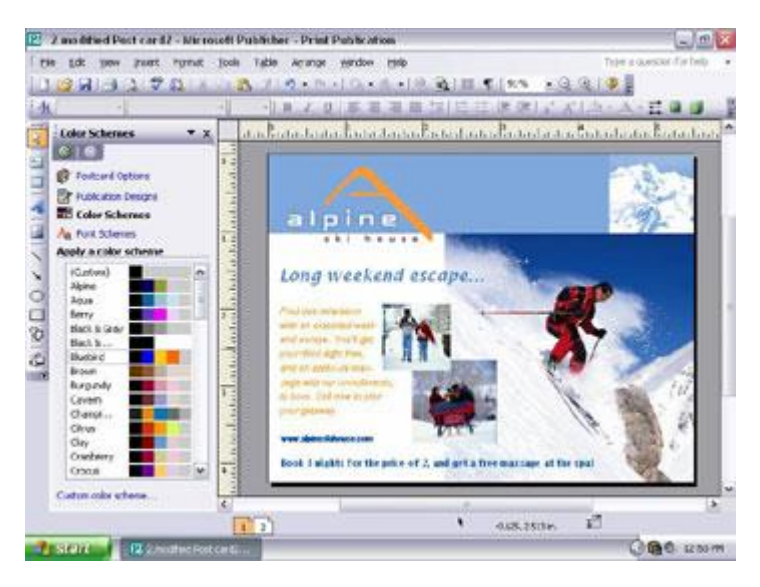

و ظهر أيضاً بعد ذلك العديد من البرامج و التي سنتعرض لها فيما بعد بالتفصيل، و أصبحت الخطوط متوافرة فى تلك البرامج بالشكل الذي يمكن المصمم من عمل ما يريد، بل و أصبحت هناك الآلاف من الخطوط المتاحة مجاناً للتحميل عبر شبكة الانترنت و فيما يلي صورة لملف الخطوط الذي يتم إدخاله لبرنامج التصميم:

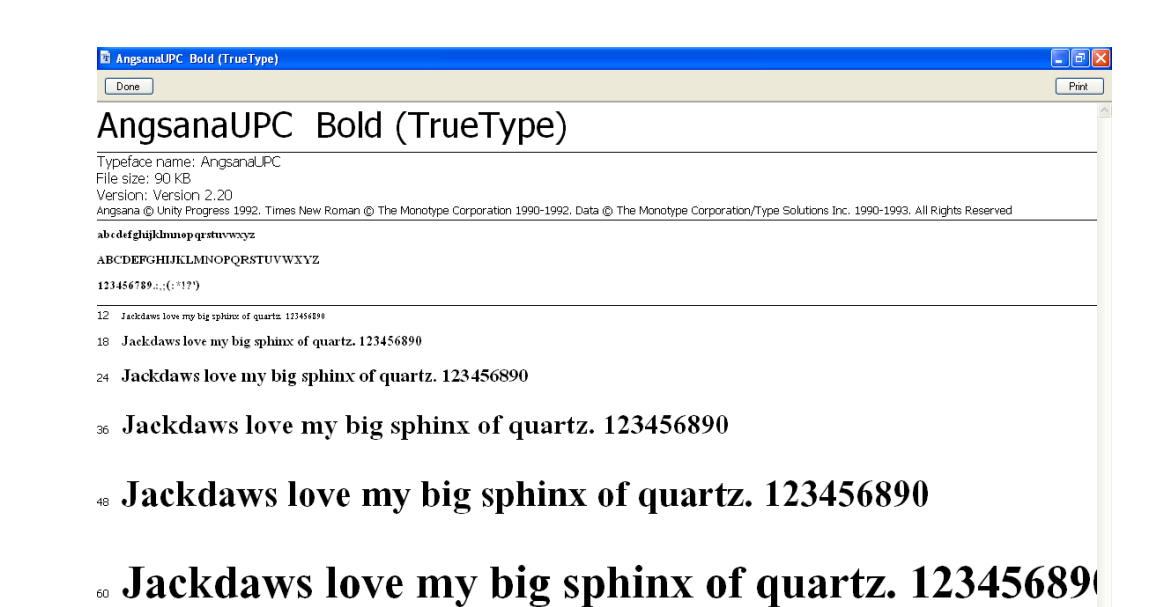

# "Jackdaws love my big sphinx of quartz. 1

 $H$  start  $\left| \cdot \right|$   $\left| \circ \right|$  in the start is the start in the start in the start in the start in the start in the start in the start in the start in the start in the start in the start in the start in the start in the  $P$   $Q$  $N$  $N$ 

و تطورت الصور أيضاً مع تطور الخطوط،و صارت هناك كاميرات حديثة تخرج لنا صوراً عالية الجودة،كما اهتم بعض المصورين برسم الرسومات الإيضاحية بايديهم،و أخذت أفكار الاعلانات تتطور من الاعتماد على الكتل الثقيلة و التوازان الشكلي إلى البساطة و الإبداع و كذلك التوزيع الأمثل للعناصر فى التصميم و فيما يلِّي نماذج لبعض الاعلّانات القديمة:

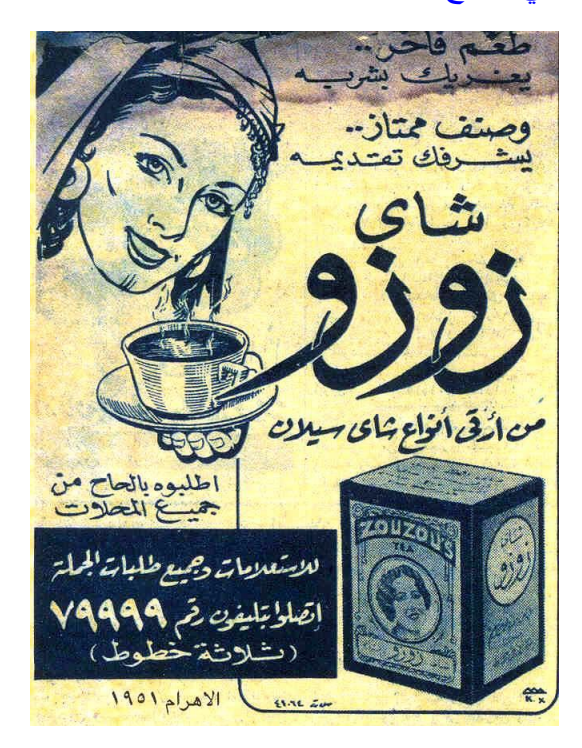

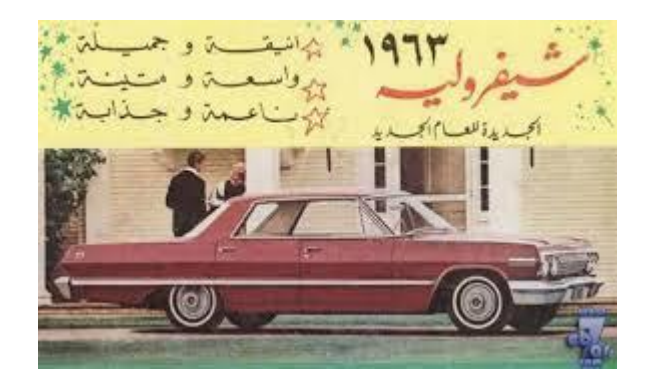

#### نموذج للتوازن الشكلً

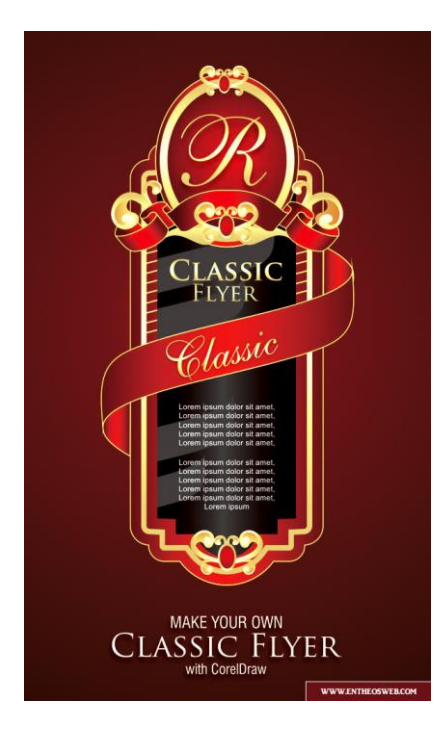

#### أنواع المطبوعات

تعددت أنواع المطبوعات التي تخدم أهداف الدعاية و الإعلان و هي كالتالي:

- 1- Outdoor--> و هو ذلك النوع من الاعلانات الذى نجده فى الشوارع و الميادين و على واجهات المبانى ،و فوق الكبارى.
- 7- Poster--> اى ملصق و هو نوع من المطبوعات الذى يمكن وضعه على الحوائط،و له العديد من االحجام.
	- -3 -- إعالن ملون حجمه صؽٌر مثل الذى ٌوزع مع الجرائد للمطاعمن المختلفة.
- 2- Pamphlet-> نوع من المطبوعات صغير الحجم يطلق عليه باللغة العربية مطوية و يتم طيه عدد ۲ طية أو أكثر،بحتوى على معلومات مختصرة و بعض الصور و يستخدم غالباً في المراكز التعليمية.
- 0- Letterhead --> نوع من الأوراق الرسمية المستخدمة من قبل الشركات يحتوى على لوجو الشر كة و بيانات الاتصال،يمكن الطباعة عليه أو استخدامه من قبل الموظفين.
	- -6 -- الكارت الشخص.ً
		- --Package --> العبوات المختلفة.

-8 --Banner --> مساحة اعلانية كبير ة قد تستخدم كواجهة لمحل مكتوب عليها اسمه و يطلق عليها أيضاً يافطة،و يطلق اسم بانر أيضاً على التصميم الذى يحمل اسم الموقع الالكتروني و اللوجو الخاص به. 1- Product cover−-> غلاف المنتج مثل أكياس الشيبسى فهى أيضاً جزء من الاعلان عنه. -- $M$ agazines -) . المجلات. 11-Journals --> الجرائد. -12 -- ٌطلق علٌه بالعربٌة استٌكر ،و ٌمكن وضعه على بعض العبوات لمنتج الشركة. -13 -- أى كتٌب و هو ٌحمل بعضاً من صور المنتجات الخاصة بالشركة و تفاصٌل عن السعر أو الخصومات و العروض الحالية مثل بروشور شركة ايفون. -14 -- ٌختلط األمر بٌن الكتالوج و البروشور على البعض و لكن هناك فرق بٌنهما فالكتالوج قد يحتوى على منتجات معروضة تابعة لشركة تسويق معينة و لكن المنتجات نفسها تابعة لعدة شركات فمثلاً تجد في مول للكمبيوتر كتالوج يضم صور و اسعار الحواسب المعروضة لشركة ابل و اتش بى و خالفهم. 10 --  $_{\rm{Books}}$ --> أغلفة الكتب و هناك عدة أحجام لها كحجم كتاب الجيب و خلافه. -16 -- كروت الدعوة مثل كارت دعوة لحدث هام فى المنشأة أو دعوات الزفاؾ.

### ا**لفرق بين الدعاية و الإعلان**

يخلط الكثير من الناس بين الدعاية و الإعلان،فمعظمهم يستخدم لفظة الدعاية للتعبير عن الإعلان و إليكم فيما يلي الفارق:

الدعاية Propaganda): هي نوع من الترويج الخاص بالأفكار كالترويج للبرنامج الانتخابي لمرشح ما ، أو الترويج لأفكار حزب معين بما يتضمنه هذا الترويج من مطبوعات ، و إعلانات تليفزيونية أو إعلانات راديو و خلافه.

الإعلان Advertisement: هو ترويج لسلع و خدمات مثل خدمات الاتصالات و جميع المنتجات التي نتعامل معها بشكل بومي، و كذلك السلع المعمرة.

#### **االستماالث االػالوٍت**

تعتبر الاستمالات من اهم عوامل الجذب في اي اعلان ليستميل المشاهد الذي قد يتطور بعد الاعلان الي مستهلك للسلعه يشتر يها ويجعل ولاؤه ينصب حول تلك السلعة.

انواع االستماالت

هناك ٤ انوع رئيسية :

**1 عاطفٌة:** وهً كل ما تشد المشاهد عاطفٌا سواء كان بكاء او فرح او حزن او ضحك او اي شعور عاطفي غالبا لا يخلو اي اعلان منها مثل (اعلانات الجمعيات الخيريه او المستشفيات للتبر ع ) وغير ها

**2 عقلٌة:** تعتمد بالدرجه االولى على اقناع المشاهد عقلٌا مثل اعطاء نسب وارقام مثل ) دٌتول ٌقضً على 99.9 (.

**3 ادلة وشواهد:** االستعانه بالدلٌل واشخاص استخدموا المنتج مثل ) برسٌل االستعانه بربات البٌوت(

**4 متخصصٌن:** االستعانه بمتخصصٌن فً نفس مجال المنتج مثل اعالنات معجون اسنان واستعانه بدكتور

و يمكن اختصار الاستمالات إلى عاطفية و عقلية فقط إذ أن الأدلة و الشواهد و كذلك آراء المتخصصين بدور ها تعد استمالات عقلبة.

#### **أسهىب انتصمٍم و ػىاصري**

يتميز التصميم الناجح بعدة سمات فيما يلي أهمها:

-1 الوحدة. -2 البساطة. -3 التناسق بٌن العناصر. -4 التوازن. -5 الحركة. -6 التباٌن. -7 االٌقاع. -8 تحقٌق الهدؾ. و يزيد عن ذلك في التصميم الجرافيكي لمجال الدعاية و الاعلان لابد أن يتوافر فيه -1 اللوجو: و ٌكون سهل الفهم و معبر عن المنتج أو الخدمة ، و ال تتعدى ألوانه 3 ألوان. ٢- الشعار اللفظى: لايشترط وجوده ، و لكنه يعطى لمسة جمالية للاعلان و يسهل تذكره فيما بعد و من أمثلة الشعارات الناجحة (أوليمبيك اليكتريك عشرة عمر) -3 بٌانات االتصال البد من سهولة قراءتها . ٤- يُضاف لذلك اسم وكالة الاعلان أو المصمم الذي قام بالتصميم و يراعى عدم اعتباره مكون اساسى فى التصميم فحجمه يكون صغير اً . <sup>0</sup>- في حالة تصميم المواقع يراعى ألا تتعدى ألوان التصميم ٤ ألوان، مع اختيار العناصر الأساسية اللازمة للموقع و عدم الاكثار فى الصور على الواجهة أو ملفات الفلاش. المعان*ى* الرمزية للأشكال فى التصميم هناك معانى متفق عليها للأشكال التي نستخدمها فى التصميم و فيما يلي بعضها: ا**لتصميم الـهرمي:**يرمز للرسوخ و الصلابة و الاستقرار. **التصميم المستطيل:** بر مز للشموخ و العظمة. <mark>التصميم الدائري :</mark>يرمز للابداية و اللانهاية. ا**لتصميم البيضاوي:**يرمز للنعومة و الأنوثة. ا**لتصميم الحلزون***ى***:**يرمز للدوار. ا**لتصميم المنحنى:**ير مز لهدوء ما لا نهاية. ا**لتصميم الاشعاعي:**يرمز للصدمات. ا**لتصميم الغير منتظم:**يرمز للإيحاء بالارتباك. <mark>تصميم الخطوط المتقاطعة.</mark> ير مز للصراع و التصادم. **األنىان و دالنتها**

عجلة الألوان

يظهر الشكل التالي عجلة الألوان مقسمة إلى الألوان الساخنة فى الجزء الأيمن و الألوان الباردة فى الجزء الأيسر بما يحاكي الألوان في الطبيعة.

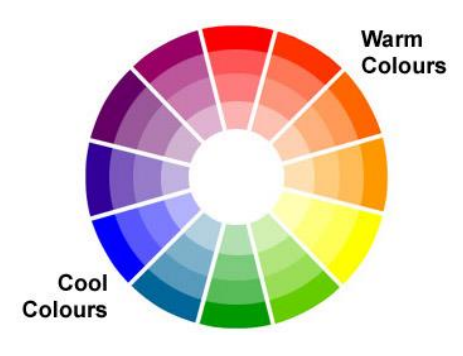

كما يظهر الشكل التالي أسماء الألوان البينية و المشتقة فى عجلة الألوان.

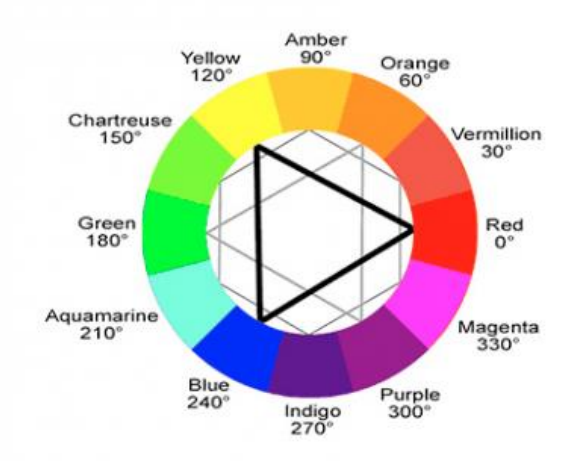

تنحصر الألوان الأساسية لدينا فى ثلاثة ألوان و هم : الأحمر الأزرق الأصفر

و من امتزاج الألوان الأساسية نحصل على ما يسمى بالألوان الثانوية او الفرعية .

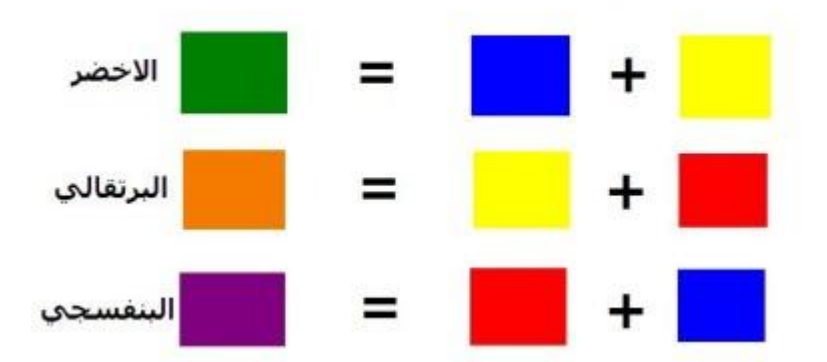

الالوان الفرعيه (الثانوية).

و حينما تمتزج الألوان الفرعية يتكون لدينا ما يسمى بالألوان الوسطية .

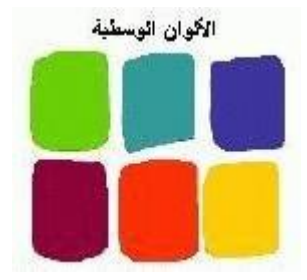

هناك ثلاث معايير لقياس اللون و هي:

<mark>1-التدرج Hue:</mark> وهو التدرج في سلم الألوان من اللون الأحمر إلى اللون البنفسجي.

**-2التشبع** وهو كمٌة تشبع اللون بكثافة معٌنة، فمثال%155ً من األحمرهو أحمر صافً متشبع،وتقل درجة الصفاء والتشبع بانخفاض نسبة كثافة اللون.

**-3القٌمة :** وهً كمٌة الضوء فً اللون،فهناك األلوان الفاتحة واأللوان القاتمة.

يتم التعامل مع الألوان في برامج التصميم و الويب ايديتور من قبل المصممين و المبرمجين باستخدام اكواد ال Hexadecimal و التّي تبدأ قيمتها من ٠-٩ و تستخدم الحروف الانجليزية من A-Fو فيما يلي صور لتوضيح القيم اللونية فى البرنامج.

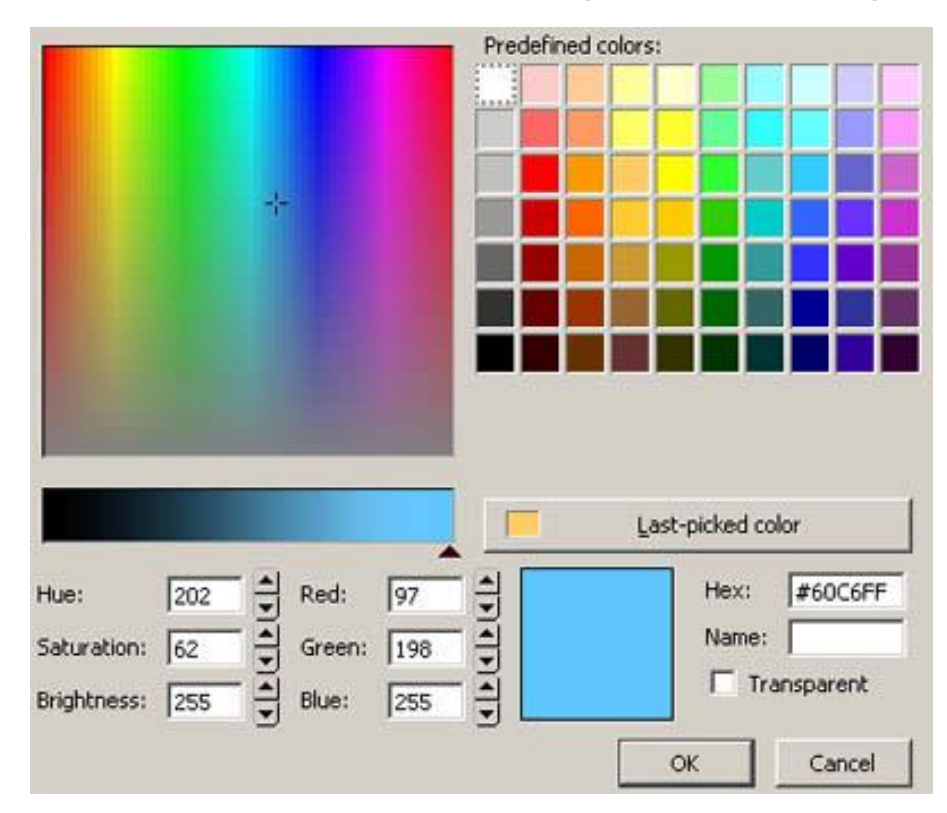

و هناك صوراً جاهزة على الانترنت توضح القيم اللونية للألوان و كذلك اسماؤها لمن يريد التعامل بالقيم مباشرة .

 $\mathbb{R}^+$ 

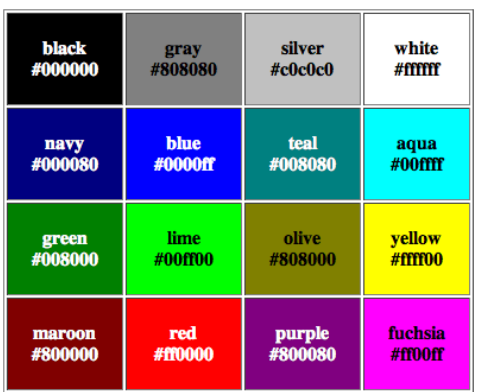

#### **قٌاسات األلوان:**

هناك عدة نظم للألوان المستخدمة فى التصميم ستناول منها أهم نظامين مستخدمين فى الطباعة و تصميمات الويب:

: Cyan, Magenta, Yellow, Black CMYK و يستخدم هذا النظام في الطباعة و شدة اللون في هذا النظام ٤ بايت.

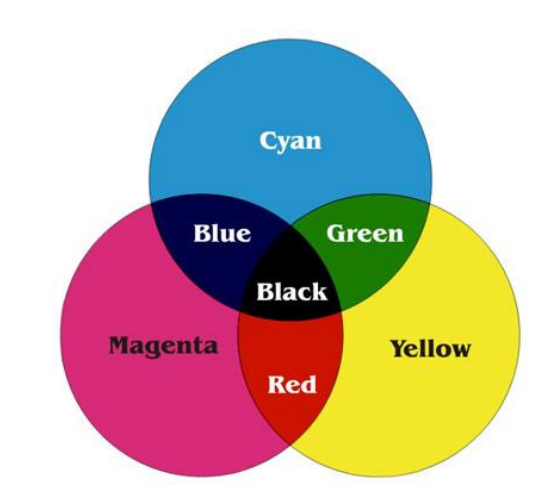

#### نموذج يوضح فصل القنوات اللونية فى نظام CMYC

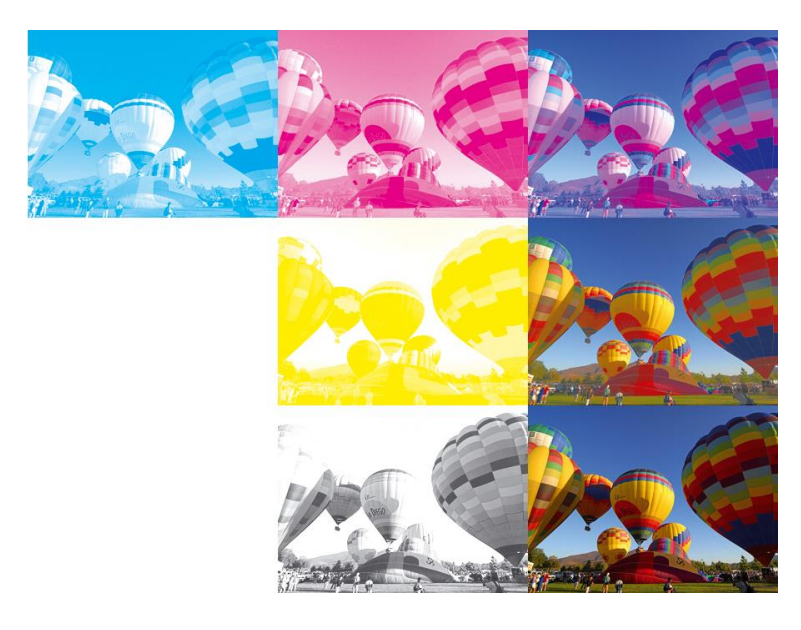

 $\mathbb{P}^1$ 

Red,Green,Blue RGB: و هو النظام المستخدم في شاشات العرض المرئي .

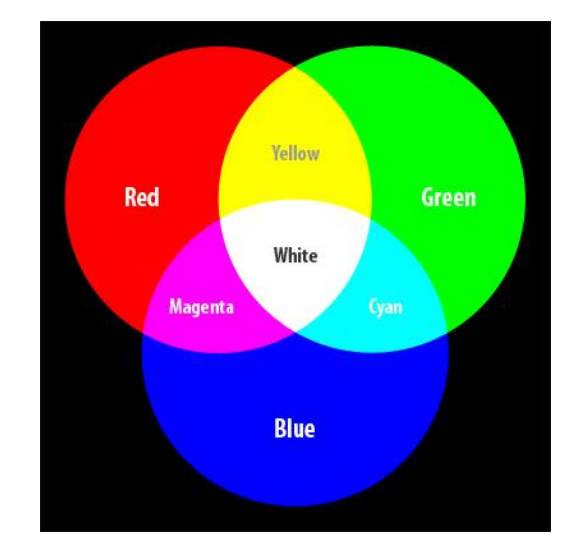

#### **الدالالت النفسٌة لأللوان**

إن فلسفة اللون تتأسس من خلال الوعي الفلسفي للفنان، واعتقد ان كل فنان حقيقي له وعيه الفلسفي الخارج عن المنطق الوضعي.. وفيما يخص اللون ودلالاته، فان لكل لون دلالاته الخاصة،و لكلّ تصميم الألوان الخاصة به التي يتم تحديدها بناء على أشياء كثيرة خارجية لابد ألا يتأثر فيها بذوقه الخاص،فالمصمم يبدع التصاميم بهدف احداث تأثيراً على الجمهور المستهدف و ليس ليشاهده هو وحده.

اللون الأصفر: هو لون الذكاء و التنبيه الذهني،و يساعد على التفكير السريع،و هو جيد لتوضيح الفكر المرتبك،و يساعد للعلاج من إلتهاب الجلد أو أي مشاكل جلدية،و أيضاً يجبّ استعماله بحذر لأنه من الممكن أن يسبب اكتئاب و تعب،و كذلك هناك بعض الفئات التى تتضرر بشدة من استعمال اللون الأصفر مثل من يعانون من متلازمة اسبرجر .

والأصفر الصارخ يدل على الجمال والتألق والحيوية واللون الأصفر في لون بشرة أو في لون ورقة ساقطة في الخريف بِثير إحساسا بالموت والفناء ، في لون الرمال الشاسعة بِثير الإحساس بالجدب ( القحط ) ، وفي لون الغلاف الجوي المحيط يثير الشعور بقرب عاصفة هوجاء وهو في لون الفاكهة يثير إحساسا بالنضج والطراوة ، وفي لون صفرة الشمس الساقط على بقاع الأرض ٌيثير إحساسا بالدفء والحيوية ، وفي بريق الذهب يثير الإحساس بالفخامة والأبهة.

**اللون الأحمر:** يعتبر اللون الأحمر من الألوان الدافئة ، ويقع في الدائر ة اللونية بين مجموعة البر تقالي فالأصفر البرتقالي حتى الأصفر ، وبين مجموعة الأرجواني فالبنفسجي فالأزرق البحري حتى الأزرق . وينتج من تر اكيب المر شحين البنفسجي الماجنتا والأصفر أمام الضوء الأبيض .

ويتميز بإشعاع غزير ، وعندما يوضع تجاه خلفية بيضاء فإن هذا الإشعاع يبدو معتما ويظهر دافئا مطفيا ، بينما يبدي كل قوته النارية حينما يوضع تجاه خلفية سوداء .

واللون الأحمر بصفة عامة يجتذب العين إليه بلا مقاومة واللون الأحمر حسب موقعه ، يرمز الإنسان بمعان مختلفة : فعندما يقع اللون الأحمر في إشارة المرور فإنه يحذر من الخطر . وعندما يمثل بقعة من الدم يثير الخوف ولغثيان ، وفي وسط النّبران يثير الرعب والهلع .

 $\mathsf{P}^{\mathsf{r}}$ 

<mark>اللون الأزرق:</mark> يعتبر اللون الأزرق من الألوان الباردة ، ويقع في الدائرة اللونية مواجها لمجموعة الألوان الحمراء والبرتقالية التي يتكامل معها وبين مجموعة الأزرق السباتية ونحصل عليه بوضع مرشحين أحدهما أخضر مزرق والآخر بنفسجي ماجنتا متراكبين أمام أشعة الضوء الأبيض ، وهو يزداد عمقا وشفافية حينما يحيط به مساحة سوداء مستوية أو عندما يعرض بمساحات واسعة .

وعندما ينتقل الأزرق من أمام خلفية بيضاء إلى خلفية سوداء فإنه يتحول من القتامة المظلمة إلى العمق المضًء .

وهو اللون الوحيد الذي يغمر سطح الأرض ، وهو يحدد الإبعاد ، ويعطى الشعور بالعمق ، وهو لون قابل للتأثر سلبي بار د ، يمتاز بتخفيّف التوتر و العصبية عند الإنسان .

والأزرق في السماء سمو وعمق ، وفي المياه برودة وارتواء ، وفي الغيوم خير وأمل .

وهو يبعث على الهدوء والتفاؤل حيث كانت الفتيات المقبلات على الزواج في اليونان يتفاءلن به ويحرصن على ارتداء شريط أزرق أو خاتم من هذا اللون في حفلات الزفاف منعا للحسد .

ا**للون البرتقالي:** تقع مجموعته مواجهة لمجموعة الأزرق والأخضر المكملة له في الدائرة اللونية .

وهو مركب من الأصفر والأحمر ، ويشتمل على تألق الأصفر مع دفء الأحمر .

والبرتقالي هو همزة الوصل بين الألوان الباردة والألوان الساخنة ، لذلك يلعب دورا حيويا في إيجاد التو افقات اللونية الهامة .

وتزداد سخونته عندما يقع وسط الألوان الباردة ، ويقل سطوعه وسط الألوان الحمراء الملتهبة .

وهو يفقد خصائصه ويصير لونا باهتا عندما يضعف تركيزه كما يتحول إلى بنى ميت عندما يستعمل الأسود في تدرجه ، فاللون البرتقالي يثير الإحساسات المتعددة ، ففي الشمس يبعث على الدفء ، وفي النيران المشتعلة والحرائق يثير الفزع ، أما في الفواكه فيرمز إلى النضج ويثير الشهية ، وفي إشارة المرور بشَّير إلى الاستعداد والتأهب .

اللون ال**بنفسجي:** يقع في الدائر ة اللونية في المجموعة المضادة الصفر اء البر تقالية والصفر اء المخضر ة تبعا لميله نحو الإرجوانية أو الزرقة ويقع بين مجموعة الأزرق البحري حتى الأزرق من جهة وبين الأرجواني حتى الأحمر من جهة أخرى .<sup>"</sup>

وينتج بمزج اللون الأحمر مع اللون الأزرق ، ويعتبر أقل الألوان سطوعا على الإطلاق .

ومن الصعب يوضع اللون البنفسجي على حدة أن تحدد عما إذا كان يميل إلى البنفسجي المائل للحمرة أو البنفسجي المائل للزرقة .

وهذا اللون دليل على الغموض والميوعة والتردد في اتخاذ القرارات ، ولقد اتخذه العشاق رمزا لهم ، فهو يثير خيالاتهم ويدعو إلى العاطفة الهادئة

اللون الأخضر: يقع اللون الأخضر مواجها لمجموعات البرتقالية في الدائرة اللونية بين الأخضر المائل للاصفرار حتى اللون الأصفر ، ومن جهة أخرى بين مجموعة الأخضر المائل للزرقة حتى الأزرق وينتج من مزج اللونين الأساسيين الأصفر والأزرق . ويفقد اللون الأخضر قوته بالتخفيف ويصير أكثر برودة ، وعندما يخلط مع اللون الأسود أو الرمادي بغرض تدرجه فإنه ينتج أخضر رمادي كالح أو زيتوني . واللون الأخضر هو اللون الوحيد الذي إذا ما طغى على كل الألوان الأخرى فإن الإنسان لا يحس بأي ضيق أو ملل . لذلك لم يكن أحب إلى نفوس العرب البدو من اللون الأخضر وسط ألوان

 $\mathsf{P}^\star$ 

الصحر اء الجدباء الخاوية . ولقد أثبتت أبحاث الدكتور فر بلنبنج النفسية ببافار با الشمالية والذي يعتبر أشهر طبيب نفساني في العالم يستخدم الألوان في العلاج إن اللون الأصفر والأخضر يهدئ ضربات القلب ، ويساعد علّى تُحسين الدورة الدموية ، وقد قام فّى أحد تجاربه بطلاء جدران بعض المصانع التي تستخدم آلات شديدة الضجيج فتبين إن العمال كفوا عن الشكوى من الضجيج بسبب تأثير اللون الأخضر المحبط

ا<mark>للون الأبيض:</mark> ينتج اللون الأبيض إذا سقط الضوء الأبيض على جسم ما وقام هذا الجسم برد إشعاعات هذا الضوء جميعها .

ويعتبر أكثر الألوان سطوعا ، ومن أهم الخصائص الأبيض وضوحا قدرته على خفض قوة تألق أي لون إلى جانبه ، وكذلك لا يتأثر الأبيض النقى فى نفس الوقت بأي لون آخر مهما كان متألقا .

وعند خلط اللون الأبيض مع الألوان المتألقة فإنه يميل إلى سلب تألقها وتحويلها إلى ألوان ذات سطوع ضبابٌة معتمة .

وبالرغم من ضرورة مزج اللون الأبيض مع مختلف الألوان إلا أنه يجب تقليل استعماله إلى أدنى حد .

وإن الإضافة الغير محسوبة من اللون الأبيض إلى الألوان الأخرى بقصد التخفيف من تألقاتها ويجعلها طباشر بة المظهر قاحلة وغير زاهية مما يجب تجنبه ، ولقد اتخذت الحمامة البيضاء وليست السوداء رمزا للسلام والمحبة بالرغم من أن كل منهما أليف وديع .

والبياض هو قمة الصفاء والنقاء والوضوح ، ويستعمل في الظهر والقبول .

كما يوحى بمعنى تطمئن له النفس وتحس بالصفاء والسكينة ، ويبعث على التفاؤل والسرور والحب كذلك تزدَّان به العرائس في حفلات الزفاف رمزا للعذرية والطهارة وهناك من يكرهون هذا اللون ، وهم غالبا من مروا بتجربة أليمة مع المرض اضطرتهم إلى قضاء فترات طويلة في المستشفيات.

ا**للون الأسود:** ينتج اللون الأسود عندما يختفي الضوء عن سطح أو مكان ، ويختلف تأثير اللون الأسود وعندما يحيط بلون أو يقع خلفه أو أمامه ، والأسود عديم اللون . وإن الاستعمال الحكيم للون الأسود بين يدي فنان موهوب يمكنه من تحويل الشكل المصور إلى عمل بالغ الصفاء وإن الإسراف في استعمال أي نوع من أنواع الألوان يمكنه أن يشوه الشكل ، وبالخبرة وحدها يمكن السيطرة على هذا اللون العتيق . والسواد يدل على الكسوف والخزي ، ويرتبط هذا اللون في أذهاننا بالمناسبات الحزينة لذلك فإنه يبعث على التشاؤم في نفوس الكثيرين ، كما يعتبر في عالم الأزياء ملك السهرات حتى أن بعض بيوت الأزياء بدأت في تصميم أثواب الزفاف من اللون الأسود ، أيضا إعجابنا جميعا بمشهد النجوم والأقمار وهي تتلألأ في صفحة السماء المظلمة.

اللون الرما*دي*: يميل إلى السخونة عندما يمتزج بالألوان الساخنة وإلى البرودة عندما يزداد امتزاجه باأللوان الباردة .

ويمكن للرمادي بقوته الحيادية أن يحول تباينات اللون الصارخة إلى ألوان منسجمة ولهذه الوسيلة يدعى لنفسه الحيوية ، ووضع الرمادي بجوار لون ما يزيد من شدة اللون ، كما أنه في الوقت نفسه يؤدي إلى ميل هذا الرمادي إلى اللون المكمل للون المجاور .

إن الرمادي خصوصا الرمادي المتوسط هو أكثر الألوان جميعها حيادا ، وهو لون خال تماما من التعبير ، وهو لون غامض ، سلبي ، متغلب ، سهل الانقياد ، عديم الشخصية ، منافق طفيلي ، مداهن ، ومتلون .

#### **أوىاع انصىر و امتذاداتها**

يتم التعامل في برامج التصميم مع أنواع و تنسيقات عدة للصور و إليكم موجز لتلك التنسيقات :

Photoshop Document PSD: هو النسق الأساسي في برنامج الفوتوشوب، حيث أن هذا النسق يحفظ العمل مع جميع الطبقات والشرائح الموجودة فيه لذا يمكن في حالة رغبتك في عمل بعض التغير ات على العمل فهذا النسق يعتبر النسق المثالي.

Bit-map Pixel BMP: هذا النسق من إنتاج شركة مايكروسوفت وهو خاص بنظام ويندوز، ويدعم الكمبيوتر هذا النسق بألوان تصل إلى 11 مليون لون ويمكنك إستخدام نظام الضغط الغير فقداني وهو نظام ضغط للملفات التي بهذا النسق حيث يقوم بالمساعدة على توفير المساحة في القرص دون التضحية بأية بيانات، ولكن هذا التنسيق يقوم بتبطىء عمليات الفتح والحفظ.

**:** ٌمكنك التعامل فقط مع 256 لونا فقط من خالل هذا النسق وتسمى هذه الألوان بالألوان المفهرسة كما أن هذا النسق لا يأخذ حيزا كبيراً من الذاكرة ؛ لذا شاع إستخدامه في الإنترنت لما له من حجم صغير وسرعة في التحميل.

Encapsulated PostScript EPS: وهي من الصيغ المقبولة بصورة كبيرة بين العديد من برامج الرسومات وبرامج النشر المكتبى، كما أنها تستخدم على نطاق واسع في كل من ويندوز وماكنتوش ، وقد تم إنشاء هذه الصيغة للّوفاء بمتطلبات الصور الرسومية فإذا كنت تحتاج إلى إدراج ،) ( الصورة فً برنامج للنشر المكتبً كبرنامج كوارك إكسبرس أو أدوبً إلٌستراٌتور أو ربما أدوبي بيج ميكر فإستخدم هذا النسق.

. [oint Photographic Experts Group JPEG (JPG): يشيع استخدام هذا النسق لضغط الصور قبل نشر ها على الانترنت وهو نسق فاقد للبيانات حيث أنه يؤدي إلى حذف بعض بيانات الصورة أثناء الضغط وعادة لا يتم ملاحظة ما تم فقده من بيانات كما أن هذا النسق يعتبر التنسيقات ذات المساحة التخزينية الصغيرة لذا يعتمده بعض مصممين المواقع لما له من جودة عالية وصغر حجم المساحة التخز بنبة.

Adobe Illustrator AI. هو النسق الأساسي في برنامج الاليستريتور حيث أنه يمكنك ، ( Adobe Illustrator) التعديل عليه في وقت لاحق، ويعتبر من نوع (Vector).

Tagged Image File TIF: قامت شركة ألدوس والتي إشترتها شركة أدوبي بتطوير هذا النسق من اجل توحيد مقاييس الصور الممسوحة وهو نسق يتم استخدامه في معظم برامج النشر المكتبي كبرنامج كوارك اكسبرس.

Portable Network PNG: هو نسق جديد لحفظ الملفات وقد تم تصميمه خصيصا لضغط الصور التي سيتم نشرها عبر الإنترنت، ويتوقع الكثير من الخبراء أن يحل هذا النسق محل النسق (GIF) ، حيث أن صور هذا النسق يمكن أن يحتوي على أكثر من ٢٥٦ لوناً، كما أن هذا النسق يحتفظ بجميع الألوان وأقنية ألفا الخاصة بها، الأمر الذي يسمح بدمج حواف الصور مع خلفيات صفحات الإنترنت.

**انفرق بٍه انصىر ال Raster و انصىر الVector**

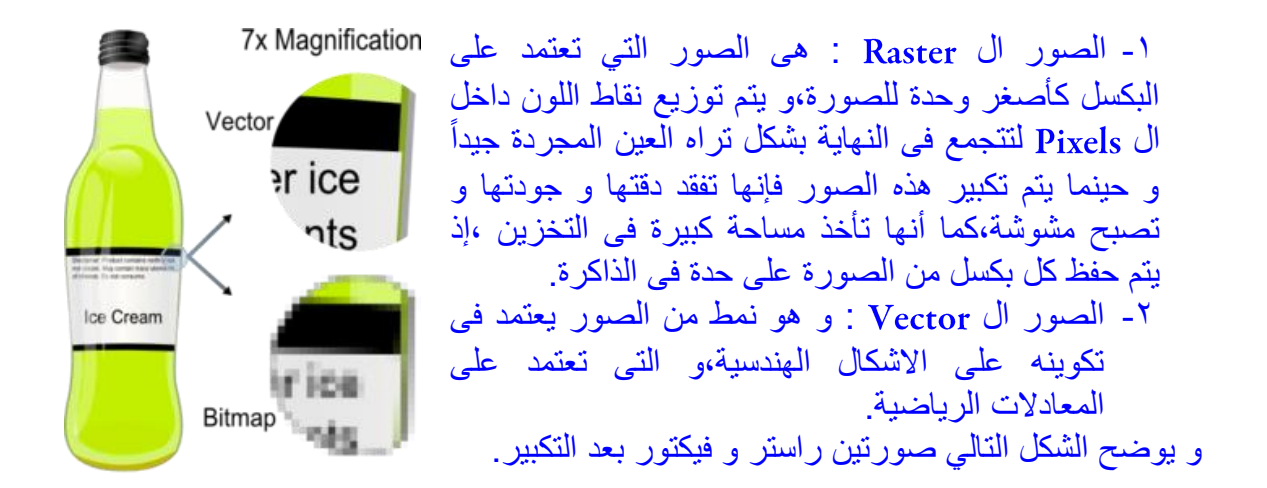

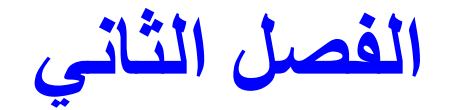

قد يظن البعض للوهلة الأولى أن البرنامج يحتاج لدراسة وقتاً طويلاً و مزيد من الجهد و العناء لإتقانه،و لكن الحقيقة خلاف ذلك تماماً،فما يعنينا هنا كيفية التعامل الصحيح مع الأدوات و توظيفها،و ما تراه صعباً يصبح بعد ذلك في غاية السهولة،فقط اترك لعقلك برهة للّتفكير كيف أقوم بعمل هذا الشكل ليصبح الناتج النهائي كما أريده،مفتاح الحل دائماً و أبداً لن يخرج عن تلك الأدوات التي ستقوم بدراستها،و لكى أوضح لك الأمر بشكل ميسر فى بداية الأمر سأقوم بتقسيم أدوات و امكانيات الفوتوشوب لك فى بضعة نقاط بسيطة تستطيع من خلالها الالمام بأهم ما ستتعامل معه فى البرنامج.

- 1- أدوات التحديد Selection
	- Plug-ins  $-1$ 
		- Guides  $-\mathbf{v}$ 
			- Mask  $-5$
	- Actions -°

و قبل أن نبدأ بالشر ح العملي أو د التنو به أنه في حالة تصميم المطبو عات بنبغى أن تكون جودة الصور عالية،و توفر الكامير ات الحديثة دقة و جودة عالية للصور ،كما أن هناك بعض بر امج الصور التى توفر لك إمكانية الصور التى تريدها و التحكم فى جودتها و حجمها،و من أشهر هذه البرامج برنامج ال Hemera و هو يوفر لك أكثر من ٥٠.٠٠٠ صورة فى ٨ اسطوانات و يتيتح لك اختيار صورة الشخص الواحد بأوضاعه المختلفة و الامتدادات المختلفة للصور،كما بمكنك الحصول على الصور من خلال الانترنت و يراعى عند تصفح الانترنت لاختيار الصور المناسبة للو بب تحديد أدو ات البحث بدقة اختصار اً للوقت و الجهد المبذول.

 $|\cdot|$ 

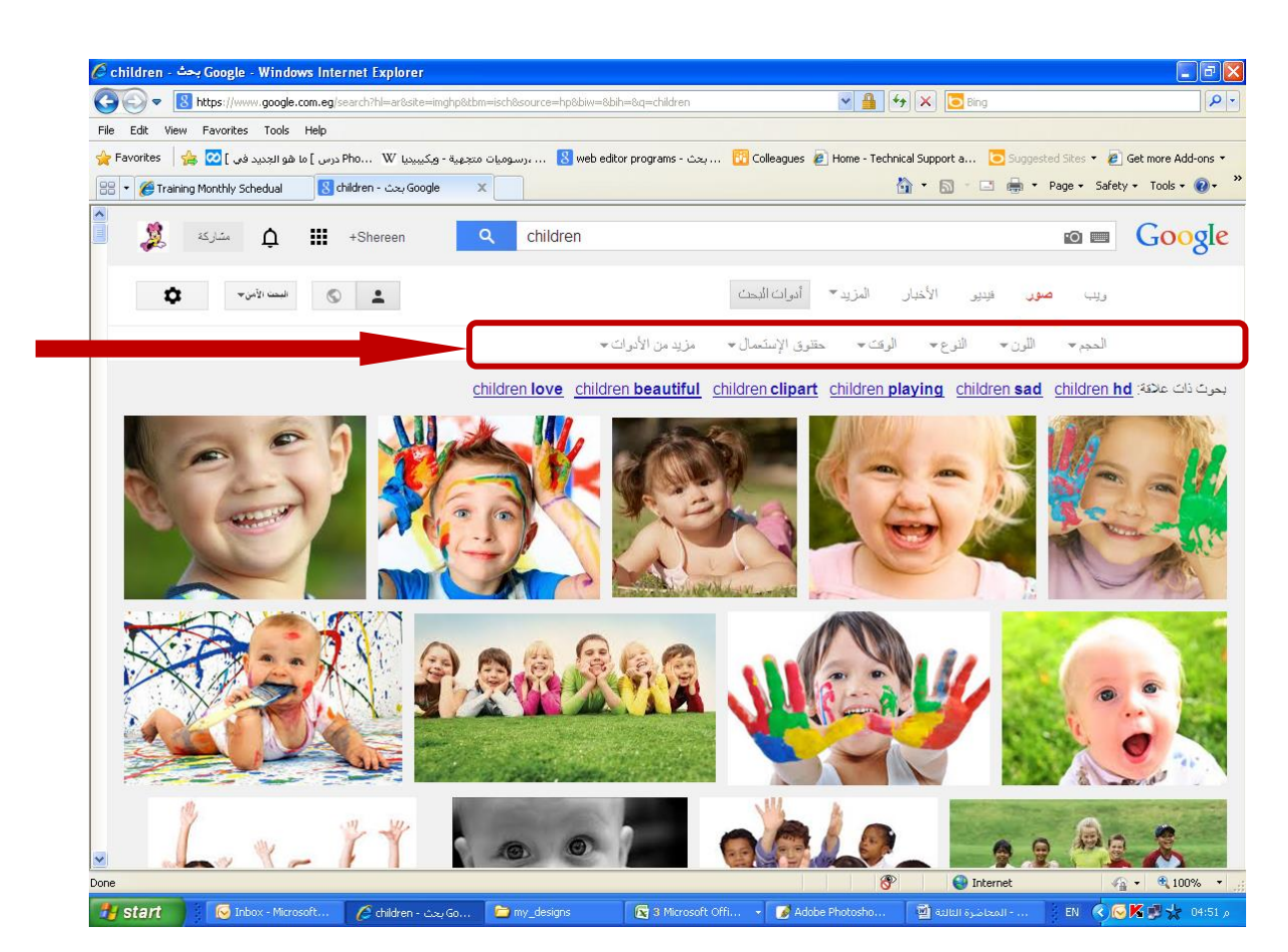

و بعد تحديد الصورة المناسبة يتم فتح الصورة فى نافذة مستقلة حتى نحفظ الصورة على الجهاز بمساحتها الحقيقية و ليست نسخة مصغرة منها.

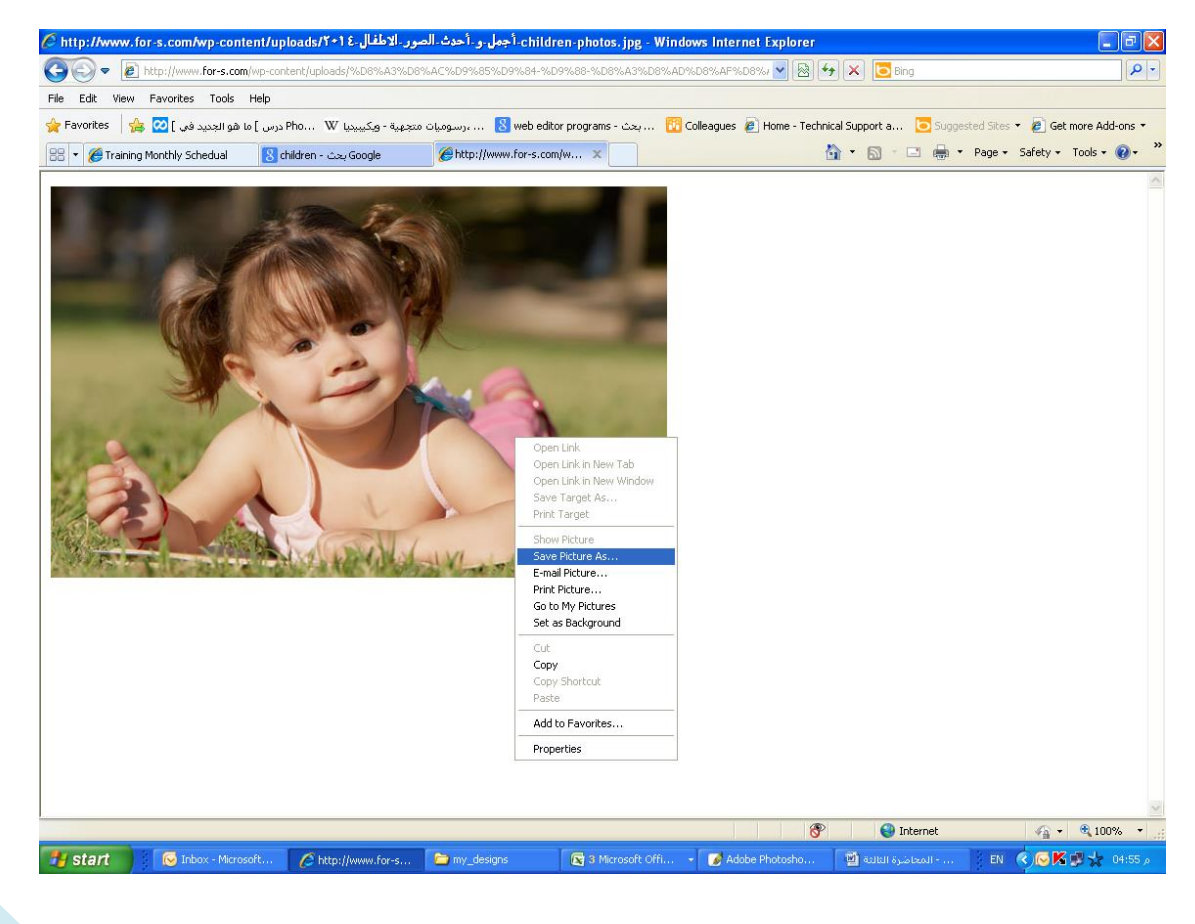

 $\mathsf{P}^\mathsf{v}$ 

بعد أن قمنا بشرح أساسيات التعامل مع البرنامج دعونا نفتح البرنامج لنبدأ العمل. أولاً بعد فتح البرنامج نبدأ بفتح ملف جديد . و ذلك باختيار الأمر New من القائمة File  $h = h$   $h = h$ 

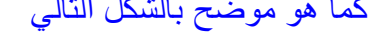

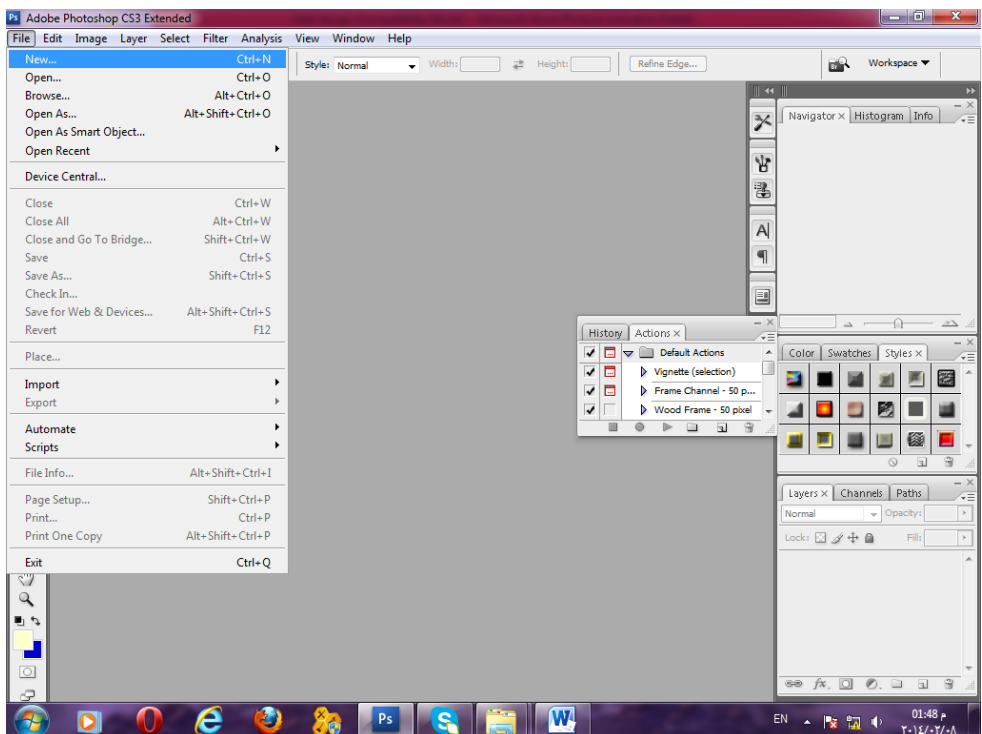

#### بعد الضغط على New تظهر لنا النافذة التالية :

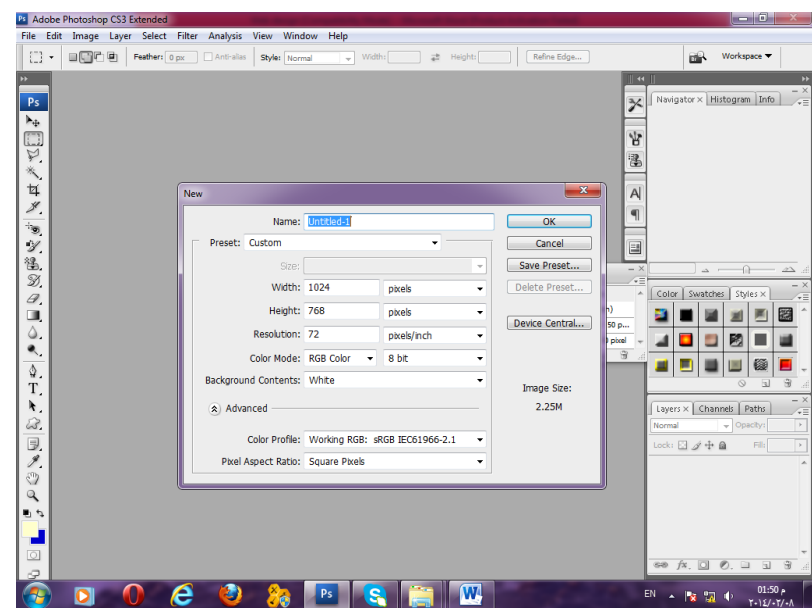

أو خيار يظهر لذا في النافذة Name و نقوم فيه باعطكاء اسم للملف الذى فتحناه فمثلاً نعطى للصورة اسم تصميم جديد.

 $\mathbb{R}^{\mathcal{A}}$ 

يظهر لنا بعد ذلك Preset و التي نقوم من خلالها بتعيين حجم الصورة التي نتعامل معها

فإما نختار Custom و من خلال هذا الامر نقوم بتحديد طول و عرض التصميم الذى نريده أو نختار قياس معين منها،كما يمكننى اختيار وحدة القياس التى سيتم استخدامها فى التصميم ما بين وحدات قياس عديدة منها البيكسل و السنتيمتر و البوصة و خلافه .

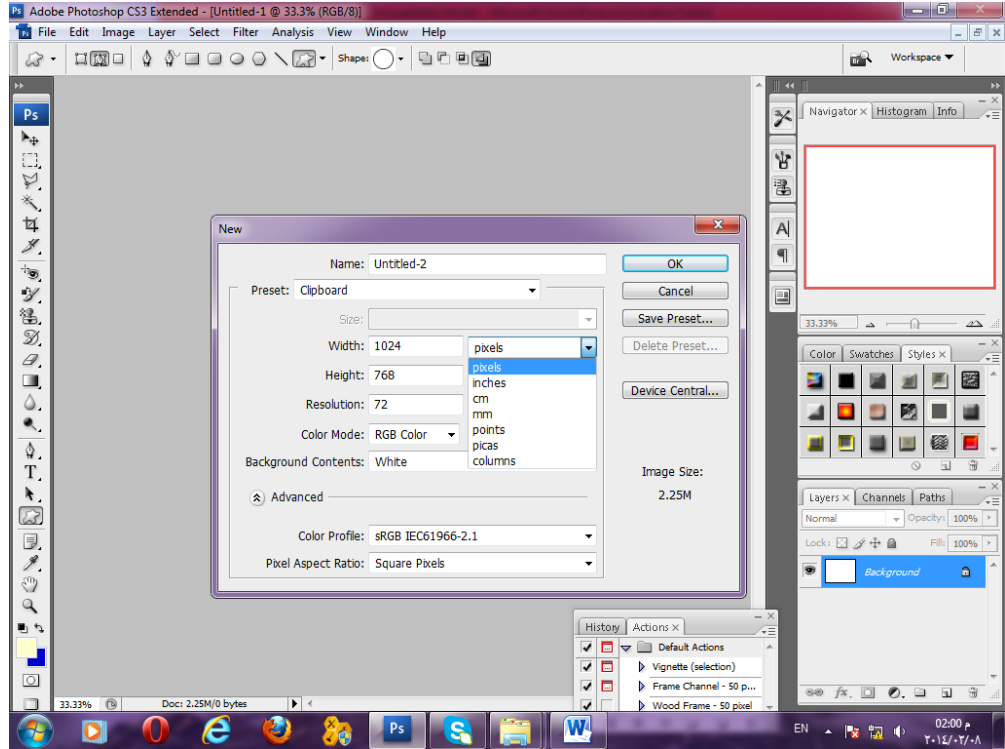

و يمكنني اختيار قياسات جاهزة للتصميم أيضاً من خلال اختيار الامر International paper من قائمة .

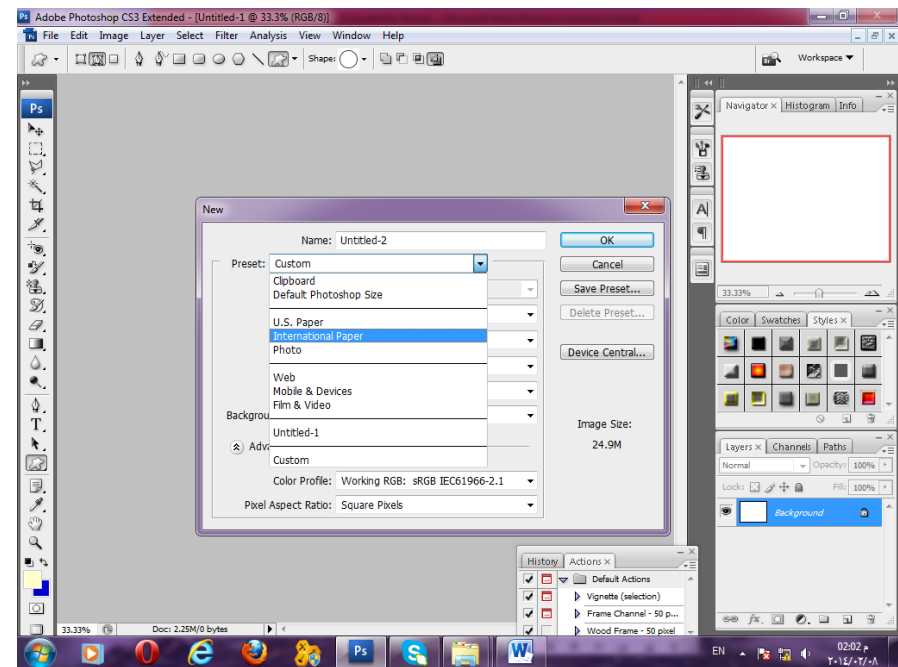

و بعد اختيار هذا الأمر تظهر قائمة Size نشطة استطيع اختيار المقاس الذى سأتعامل معه و هى قياسات عالمية متفق عليها فى التصميم كقياس A4.

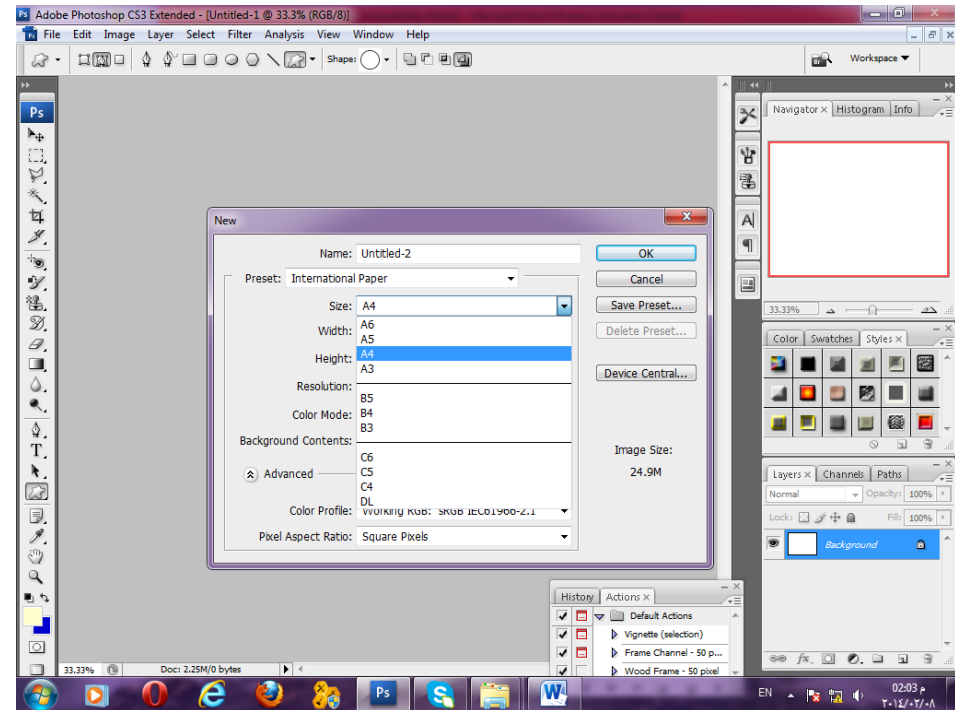

بعد اختيار مقاس التصميم نقوم بتحديد ال Resolution الخاص بالتصميم،أى درجة دقة الشاشة أو عدد المربعات اللونية فى البكسل الواحد،و هناك أرقام متفق عليها فى التصميم و هى ٣٠٠ للمطبوعات،و ٧٢ لصفحات الويب أو واجهات البرامج و كل ما يعرض على شاشة كمبيوتر،مع مراعات إذا كان المطبوع Outdoor بمساحة كبيرة نقوم بالتعامل معه ب Resolution ٢٧ مثل الويب.

 $\mathsf{r}$  .

بعد ذلك نقوم بتحديد ال Color mode الخاص بالتصميم.

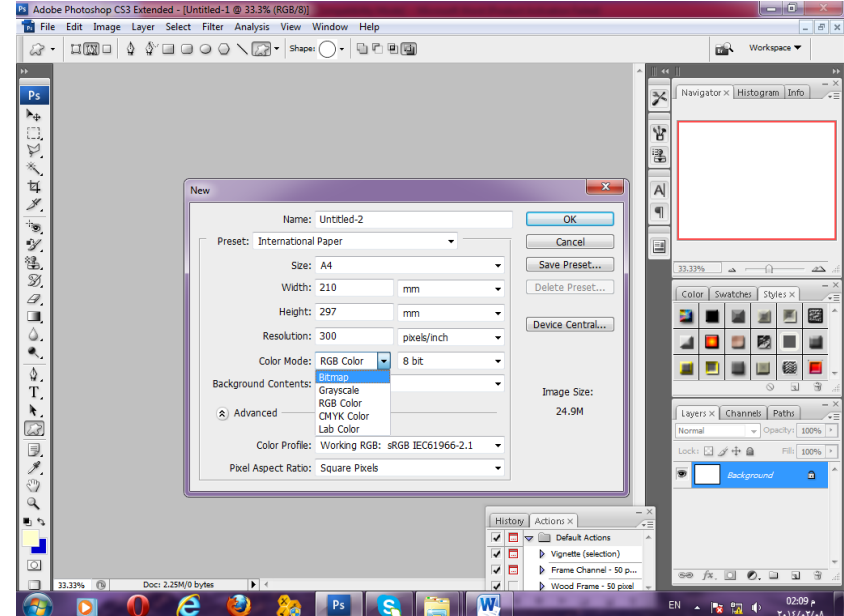

و يمكننا الاختيار بين عدة نظم لونية هى كالتالي:

Bitmap: و هو نظام يقوم على ما يسمى Bitmapped graphics و يتم استخدام اللونين الأبيض و الأسود فقط للتعبير عن النقاط Pixels المكونة للصورة.

: و هو نمط يعرض الصورة بدرجات الرماديات بدءاً من • إلى ٢٥٦ درجة ما بين الأبيض و الأسود.

: و هو نمط ٌعتمد على ثالث قنوات لونٌة ،واحدة لإلضاءة و تتراوح قٌمته من 150-1 ، و الاخريان الفا و بيتا ،حيث الألفا تتكون من نطاق اللون الأخضر إلى الأحمر ،أما الثانية فتتكون من نطاق اللون الأزرق إلى الأصفر،و تتراوح قيمة هذه الألوان من -١٢٠ إلى +١٢٠٠،و هذا النمط يعطي إضاءة أكثر من RGB و هو أيضاً أسّرع عند تحرير الصور.

: وهو النمط المستخدم فى تصمٌم واجهات البرامج و اعالنات و صفحات االنترنت،و هو يتكون من ثلاثة ألوان الأحمر و الأخضر و الأزرق و عدد الألوان التى يتيحها هذا النظام 101\*201\*07 أي أن كل لون من هذه الألوان السابقة يتم تمثيله ب 701 درجة و يتم الخلط فيما بين هذه الألوان لتمثيل ألوان بينية و ثانوية،و هذا النمط يتيج لنا التعامل مع أكثر من 11 مليون لون.

: و هو النمط المستخدم فى الطباعة و ٌتكون من األلوان السٌان و الماجٌنتا و االصفر و االسود.

هناكأنماط أخرى من األلوان مثل

و هى انماط تسمح باستخدام تدر بجات لون أو اثنين او ثلاثة أو ار بعة و ما بهمنا هو ما سبق ذكر ه من أنظمة لونية سنتعامل معها فيما بعد.

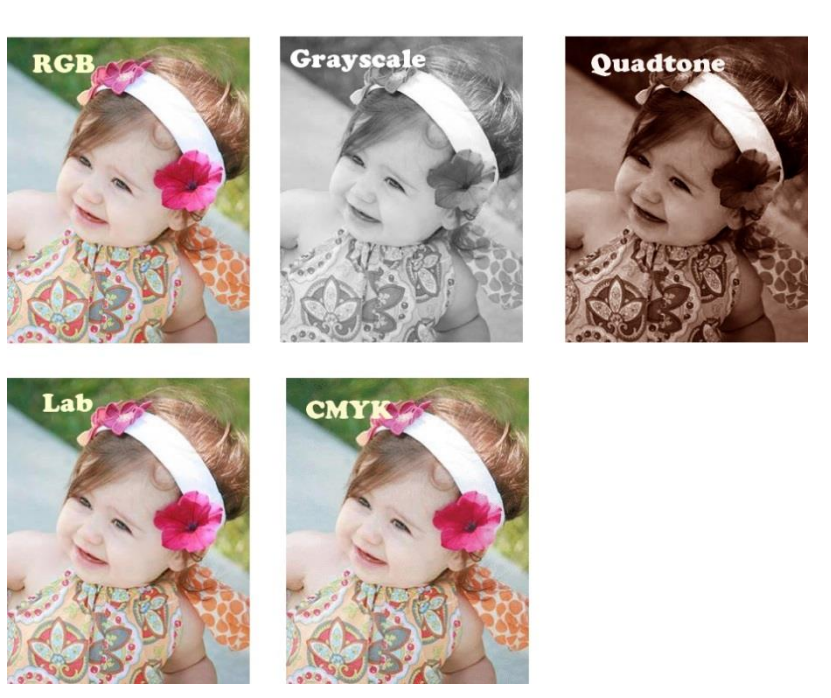

 $|Y|$ 

و بعد أن نختار مود اللون نقوم باختيار درجة العمق اللوني و يعبر عنها بالدرجات من ٨ بت إلى ٣٢ بت و كلما زاد العمق اللوني للصورة كلما زادت مساحة التخزين على القرص الصلب.

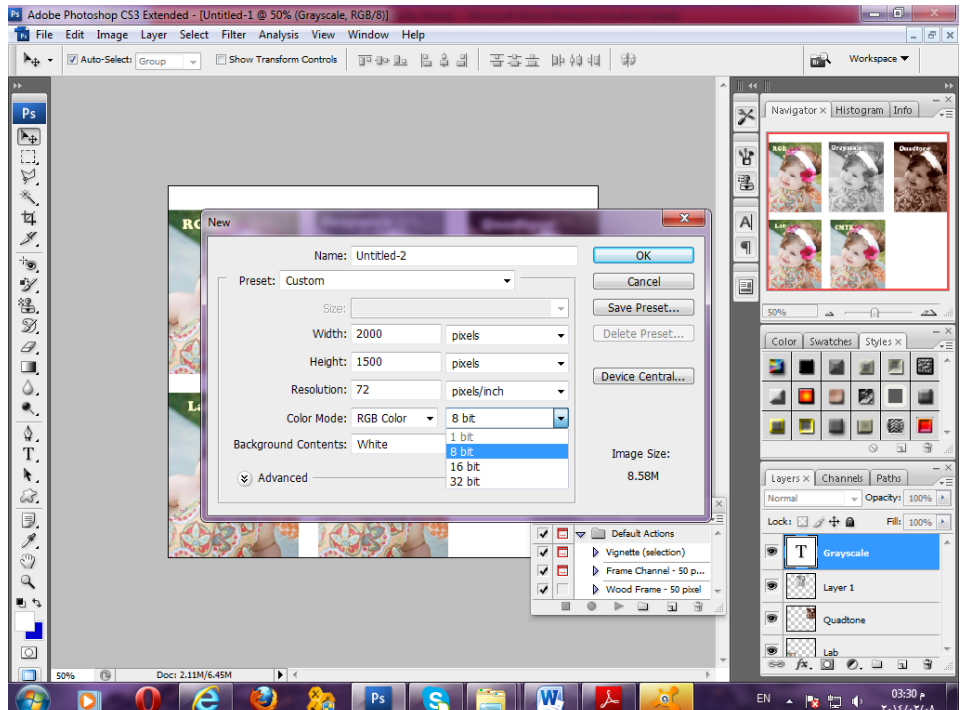

و يتبقى لنا آخر خطوة لانشاء ملف جديد،و هى اختيار لون الخلفية،و يكون لدينا خيار أن تكون خلفية بيضاء ،أو ملونة (تتلون بلون الخلفية المحدد للتصميم)،أو شفافة فى و نختارها شفافة فى حالة إذا كنا نصمم لوجو.

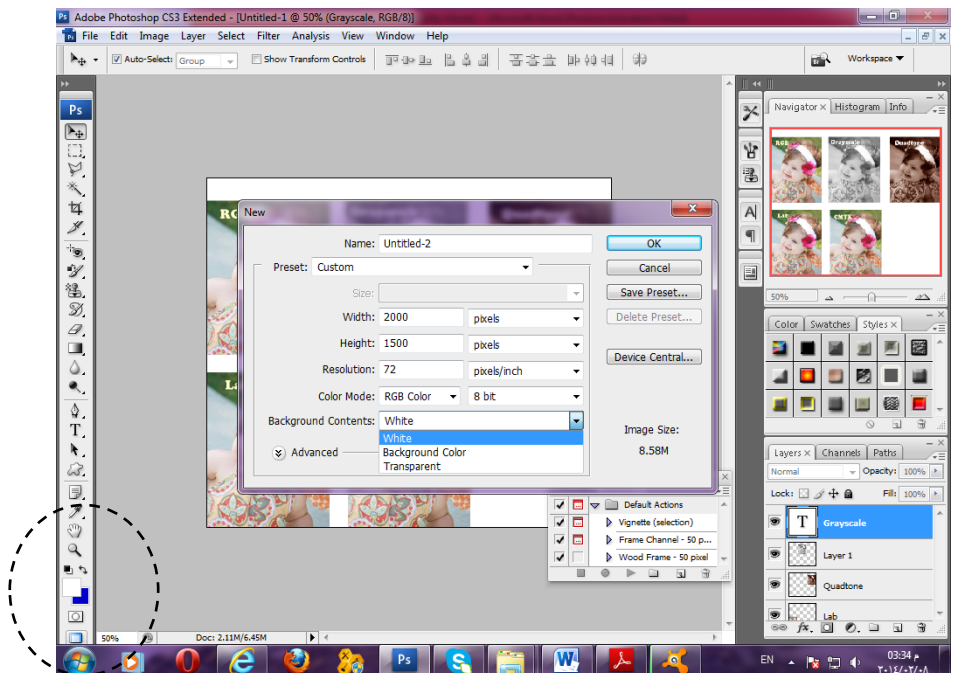

و يلاحظ من الصورة السابقة فى الجزء الايسر لونان الابيض و الازرق،الازرق هنا لون الخلفية و الابيض هو اللون الامامى الذى سيظهر مع الكتابات و الفرش و خلافه،و يمكن

التبديل بينهما بالسهمين الصغير بن اللذان فوقهما،كما يمكن الضغط على اللون المر اد تغيير ه و الاختيار بين عديد من الألوان.

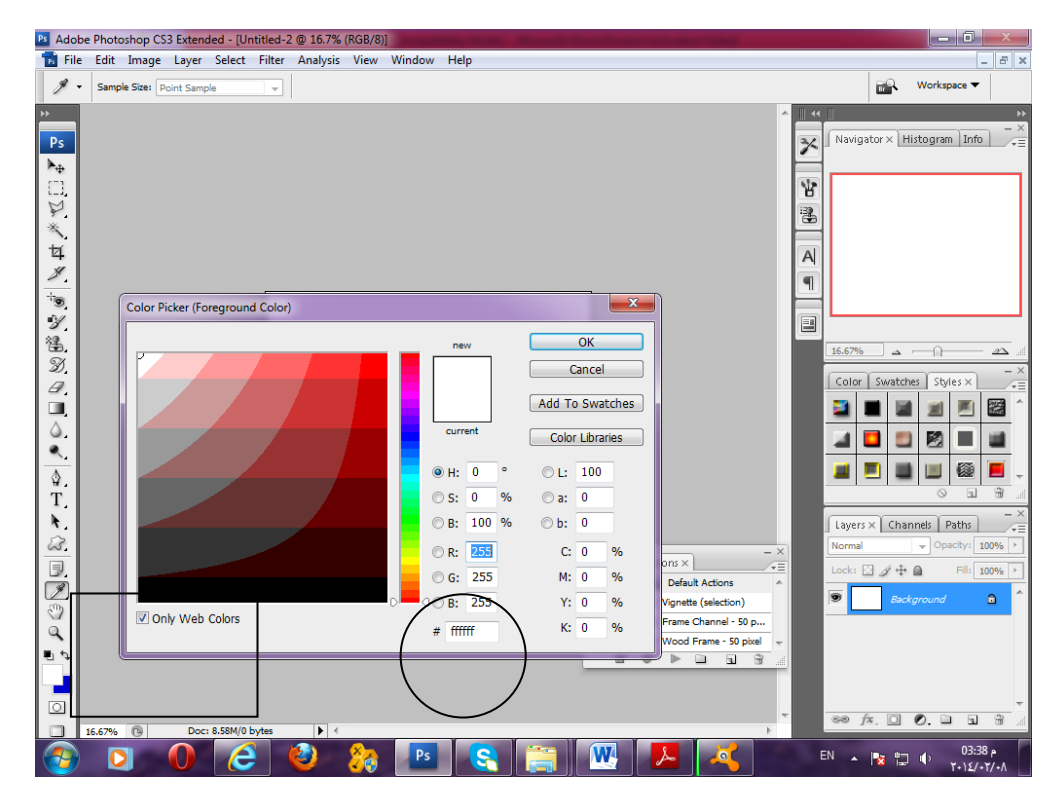

و الكود المكون من 6 رموز داخل الدائرة،هو كود اللون الذي سبق دراسته فى الفصل السابق بنظام السداسي عشري، أما فى الجهة اليسرى من نافذة اختيار اللون نجد مربع صغير يمكن من خلاله اختيار نظام الألّوان المتوافق من صفحات الانترنت أو نلغى الخبار فتظهر لنا كل الألوان.

![](_page_22_Picture_3.jpeg)

و يظهر لنا فى الصورة السابقة عندما اخترنا اللون علامة مثلث و تحتها علامة مكعب،أما المثلث فيعني أن هذا اللون لا يتوافق مع ألوان الطباعة أي أننا حينما نختاره سيتم طباعته بشكل مغاير عما نراه علىّ الشَّاشة أمامنا و يكون الاختلاف طفيف،أما علامة المكعب فتعنى أن هذا اللون لا يتوافق مع ألوان الويب.

Ps Adobe Photoshop CS3 Extende File Edit Image Layer Select Filter Analysis View Window Help ▶ → 図Auto-Select: Group → 回Show Transform Controls | 面型回 昌喜圖 | 菩菩盘 肺神祖 | 第 Workspace  $\blacktriangledown$  $B<sup>2</sup>$ Navigator × Histogram Info  $P<sub>S</sub>$  $\overline{\mathbf{z}}$  $\boxed{\phantom{1}}$ 皆 2 日本 女 温  $\boxed{\phantom{a}}$ **B** Untitled-1 @ 33.3% (RGB/8)  $\overline{A}$  $\overline{\P}$ 「っぷる  $\boxed{1}$ 33.33% **SALOR**  $\fbox{Color} \fbox{Swatches} \fbox{Styles} \times \fbox{.}$ DIE ES 400000 **TETER**  $\frac{\Delta}{T}$  $33.33%$  <sup></sub></sup>  $\pmb{\ast}$ [Layers X | Channels | Paths ]  $\omega$ History Actions X  $\frac{1}{\sqrt{2}}$ 見えの Ć  $\overline{\bullet}$   $\overline{\phantom{1}}$   $\overline{\phantom{1}}$  $\Delta$ Vignette (selection)<br>
> Frame Channel - 50 p...  $\overline{\mathbf{v}}$  $\mathbf{e}$  $\circ$  $\frac{1}{\circ}$  $\circledcirc$   $f$   $\times$   $\Box$   $\odot$   $\Box$   $\Box$   $\Box$ EN  $\rightarrow$   $\begin{array}{ccc} \boxed{P^* & \uparrow \rightarrow & \downarrow \rightarrow & \frac{05:31 \text{ p}}{1 \text{ p} + \frac{1}{1 \text{ p}} \text{ p}} \end{array}$  $0e0h$ **Ps R**  $\sqrt{M}$  $\overline{\mathbf{C}}$ 

بعد أن فتحنا الملف الذى سنقوم بتصميمه نجد الواجهة التالية.

و تعنى علامة القفل المحددة باللون الأحمر في الجهة البمنى فى اللابر بانل أن تلك الطبقة لا بمكن تحريكها أو قص جزء منها لأنها مغلقة ،و لإجراء العمليات عليها نقوم بالضغط المزدوج عليها و نعيد تسميتها بالاسم الذى نر يده.

![](_page_23_Picture_4.jpeg)

و يراعى أن يكون كل عنصر في طبقة أو الإير خاصة به حتى يسهل التعامل مع التصميم فيما بعد و إجراء التعديلات عليه،مع حذف اللاير الغير مستخدمة.

![](_page_24_Picture_1.jpeg)

و لإضافة لاير جديدة نضغط على نيولاير كما فى الشكل التالي:

و لحذف أى من الطبقات الغير مستخدمة يتم الضغط على رمز سلة المحذوفات من اسفل كما فى الشكل التال:ً

![](_page_24_Picture_4.jpeg)

![](_page_25_Picture_45.jpeg)

#### لعمل إخفاء لطبقة معينة لمعاينة الشكل بدونها يمكننا الضغط على علامة العين الموجودة بجوار الطبقة.

بعد أن تعرفنا على فتح ملف جديد،و التعامل مع الطبقات دعونا نبدأ بالتعرف على الأدوات المستخدمة فى برنامج الفوتوشوب.

تظهر أدوات الفوتوشوب فى الشريط المحدد باللون الأحمر ،و يلاحظ أن بعضها يوجد بجوار ه سهم صغير، أما هذا السهم فيعني أن هناك أدوات أخرى مختئبة داخله و عند الضغط عليه تظهر تلك األدوات فنختار منها ما نرٌد.

أول أداة موجودة فى شريط الأدوات هى أداة التحريك،و يمكن من خلالها نقل الشكل إلى المكان الذى نريده داخل التصميم أو نقله لتصميم آخر مفتوح أمامنا.

أما الأداة الثانية فهى مجموعة أدوات التحديد التي يوضحها الشكل التالي بعد النقر على السهم .

![](_page_25_Picture_46.jpeg)

يمثل الخيار الأول أداة التحديد على شكل مستطيل،و الثاني أداة تحديد على شكل دائرة،أما الثالث فيمثل تحديد خط رفيع جداً كقطاع عرضى من الصفحة،و الرابع ٌبحدد قطاع طولى من التصميم.

و يمكن مليء المساحة التي تم تحديدها باللون الذى نختاره من أداة المليء،و التي يشير إليها السهم فى الصورة التالية و يتم اختيار اللون من اللون الأمامى للتصميم.

![](_page_26_Figure_2.jpeg)

كما بمكن اختيار خلفية من لونين نقوم باختيار هم من اللون الأماى و لون الخلفية و عمل .<br>تدرج بينهم باختيار أداة الجريديانت.

![](_page_26_Figure_4.jpeg)

 $\mathsf{r}\vee$ 

و نقوم بالسحب فى الاتجاه الذي نريده لعمل التدرج كما بالشكل التالي:

![](_page_27_Picture_1.jpeg)

و باختيار أداة التيكست يمكننا كتابة مانريد و اختيار نوع و حجم الخط كما نشاء من المنطقة المحددة بالمستطيل الأحمر فى الشكل التالي،و لكن لابد من تحديد الخط أولاً كما فى برنامج الورد.

![](_page_27_Picture_71.jpeg)

 $\mathsf{r}$ 

و بعد أن فتحنا التصميم يمكننا تعديل حجمه من قائمة image -> image size

![](_page_28_Picture_49.jpeg)

و يمكن عمل Zoom in بالضغط على +CTRL& أو عمل Zoom out بالضغط على -CTRL& ،كما ٌمكن عمل مالئمة التصمٌم لحجم الشاشة بالضؽط على

# الفصل الثالث

# (بداية النماذج الع*م*لية)

سنقوم بعمل لوجو(شعار رمزى)باستخدام البرنامج و سيكون اللوجو عبارة عن شكل الكرة المشار إليها بالسهم و مكتوب عليها اسم الشركة.

![](_page_28_Picture_5.jpeg)

و هنا نقوم بتحديد الجزء المشار إليه فى الصورة الموضحة بأداة Elliptical marquee tool

![](_page_29_Picture_0.jpeg)

و بعد أن نفتح قفل اللاير نقوم بعمل تحديد للصورة المراد قصها

![](_page_29_Picture_2.jpeg)

و نلاحظ هنا أن التحديد لم يشمل الشكل كله و هنا أمامنا خيار Transform selection نقوم بتحديده من قائمةSelect . و من خلال هذا الخيار نقوم بتعديل الSelection ليتلائم مع الحجم المراد تحديده من الصورة

![](_page_30_Picture_0.jpeg)

و بعد أن حددنا المساحة المطلوبة بدقة نقوم بعمل نسخ للجزء المحدد و لصق فى الٌر أخرى من خالل الامر لـCTRL نقوم بعد ذلك باخفاء الطبقة الاساسية و التى فيها الصورة كاملة و نترك فقط الجزء الذى نقلناه إلى لاير جديدة ثم نبدأ فى كتابة الاسم.

لقطع الجزء الذى نرٌده فقط للوجو،كما بالشكل التال.ً و نختار االداة crop

![](_page_30_Picture_3.jpeg)

بعد قطع اللوجو يمكن حفظه على الجهاز بصيغة بى اس دي للتعديل عليه فيما بعد.

للتعديل على الكتابات فى اللوجو نحتاج لفتح البانل الخاص بالكتابات،و مسمى Panels فى برنامج الفوتوشوب يشير إلى عدة نوافذ نستطيع من خلالها التحكم فى خيارات عديدة مثل الكتابات و الستّايلات و االلوان و خالفه،و هنا سنقوم بفتح للتحكم فى الكتابات.

#### Character panel.

نقوم بفتح محتوٌات قائمة Window لفتح panel Character

![](_page_31_Picture_52.jpeg)

و بالضغط عليها تفتح لنا النافذة او الصندوق التالي

![](_page_31_Picture_6.jpeg)

و يمكننا من القائمة window اختيار العديد من الPanels كيفما نشاء و حفظ بيئة العمل التى نريدها لاعادة فتحها مرة أخرى،و ذلك باختيار الأمر Window→ Save work space

![](_page_32_Picture_127.jpeg)

و عند الحاجة إلعادة الوضع االفتراضى للبرنامج فقط نختار

Window $\rightarrow$ Workspace $\rightarrow$ Reset palette location

![](_page_32_Picture_4.jpeg)

![](_page_33_Figure_0.jpeg)

#### Window $\rightarrow$ Workspace  $\rightarrow$  (Defined name)

فى الصورة السابقة،يشير السهم الأحمر إلى نوع الخط و يمكن اختيار النوع الذي نريده بعد تحديد النص المختار و لا يوجد إمكانية لتغييره لأن Regularكما فى برنامج الورد ، كما يشير السهم الأزرق إلى تنسيق هذا الخط

السهم المجاور له غير نشط،و تتغير هذه الحالة من نوع خط لآخر فليس هناك امكانية عمل خط عر يض او مائل فى كل الخطوط و لكن لكل خط تنسيقات معينة خاصة به.

![](_page_34_Picture_2.jpeg)

و هنا بعد أن تم تغيير نو ع الخط أصبح لدينا امكانية اختيار خط Bold /regular

و يشير السهم الأحمر فى الصورة السابقة إلى حجم الخط ، و أكبر حجم لدينا ٧٢،و لكننا يمكن بعد ذلك كتابة أرقام أكبر منه حسبما نريد.

![](_page_34_Picture_5.jpeg)

و يشْيِر السهم الأحمر فى الصورة السابقة إلى المسافة الفاصلة بين السطور ،و يمكن التحكم فيها بالأر قام فهنا الرقم الموضح ٣٠، لاحظ معى فى الصورة التالية سأقوم بتحديد رقم ٦٠

![](_page_35_Picture_1.jpeg)

أصبحت الآن المسافة بين السطور جيدة،يمكنني أيضاً تحديد المسافات بين الأحرف لتكون أكبر أو أقل من خلال هذا الخيار الموضح أعلى السهم الاحمر ،و يمكن تكبير المسافات باختيار أرقام موجبة أو تقلّلها باختبار أرقام سالبة.

أما الخيار المحدد بالسهم الأزرق،فيشير إلى طول الأحرف و يمكن التحكم فيه بالنسبة المئوية ،لاحظ معى الفرق بين تلك الصورة التي طول الأحرف فيها 10.5% ،و الصورة التالية التي سأقوم فيها بتعيين طول الأحرف ٥٠%.

![](_page_35_Picture_4.jpeg)

#### الحظ معً الصورة التالٌة

![](_page_36_Figure_1.jpeg)

يشير السهم الأخضر فى الصورة السابقة إلى لون الخط و يمكن تعيين اللون الذي نريده لحرف واحد داخل الكلمة إذا أردنا ذلك لعمل لوجو مثلاً،أما السهم الأزرق فيشير إلى القيمة التى نضعها لرفع النص إلى أعلى بقيم موجبة أو خفضه إلى أسفل إذا حددنا قُيماً سالبة،و عن السهم الأحمر فيشير إلى امتداد الخط الافقى لاحظ معى فى الصورة التالية سأغير القيمة من ١٠٠% إلى %50 .

![](_page_36_Picture_3.jpeg)

 $\mathsf{r}\mathsf{v}$ 

و يشير السهم الأحمر هنا إلى مجموعة من الأوامر التي يمكن تطبيقها على الخط …يمكنها تجريبها بنفسك و الحظ الفرق.

![](_page_37_Picture_168.jpeg)

# **انفصم انرابغ**

أعزائى دارسي الفوتوشوب درسنا فى الفصول السابقة كيفية فتح ملف جديد و عمل تحديد باستخدام أداة Marquee Elliptical و استخدام أداة ال Gradient لعمل تدرج من لونٌن ،أو من اللون إلى الشفافٌة دعونا اليوم نبدأ فى دراسة التالي:

> 1- تهيئة مساحة العمل . -2 التعامل مع لوحات األوامر Panels -3 استخدام أداة wand Magic -4 استخدام األمر Inverse لعكس مساحة التحدٌد -5 استخدام أداة Marquee Rectangular -6 إعادة تهٌئة حجم الملؾ و كذلك درجة الدقة Resolution -7 استخدام أداة tool Line -8 عمل كارت شخصً -9 عمل بوستر بمقاس 4A

### **أوالً لتهٌئة مساحة العمل**

عندما نفتح برنامج الفوتوشوب لدينا لأول مرة بعد التنصيب تكون واجهة البرنامج بوضع افتراضي كالتال:ً

![](_page_38_Picture_0.jpeg)

و هذا الوضع يمكن طبعاً تغييره بما يتوافق و استخدام المصمم،و طبقاً لما يراه مناسباً ، فتستطيع فتح ما يعرفّ بلوحات الأوامر المختلفة Panels و إغلاقها متى شئت ، أو تثبيتها فى مساحة العمل،و يتم فتح لوحات الأوامر المختلفة من القائمة Window و على سبيل المثال سنقوم بفتح لوحة character و التى نتحكم من خاللها فى أوامر الخطوط و الكتابات المختلفة.

![](_page_38_Picture_78.jpeg)

و لحفظ مساحة العمل بهذا الشكل يمكننا اختيار

workspace New>--workspace> --window كما هو موضح بالشكل التال:ً

![](_page_39_Picture_0.jpeg)

و نقوم بتسمية اسم مساحة العمل كما نريد،كما يمكننا عمل العديد من واجهات العمل المحفوظة.

![](_page_39_Picture_51.jpeg)

و لحذف واجهة العمل التي قمنا بحفظها نقوم باختيار الأمر

window--> workspace-->delete workspace

![](_page_40_Picture_0.jpeg)

و يظهر اسم واجهات العمل التي قمنا بحفظها فى نسخ الفوتوشوب القديمة فى أسفل قائمة window أما فى االصدار الذى نتعامل معه اآلن فٌظهر اسم مساحة العمل كأول خٌار فى workspace

و لإعادة الوضع الافتراضي للبرنامج نختار الامر :

#### window--> workspace-->Reset Essential

![](_page_40_Picture_4.jpeg)

#### **ثانٌاً استخدام أداة الماجٌك واند:**

تستخدم أداة الماجيك و التى هى من ضمن أدوات التحديد لاختيار مساحة لون واحدة كخلفية مثلاً نريد فصلها عن الصورة ،و هى أدة سهلة الاستخدام يمكن استخدامها على النحو التالي:

![](_page_41_Figure_2.jpeg)

مثلاً نريد فصل الخلفية السوداء عن الصورة السابقة فنختار أداة الماجيك و بضغطة واحدة على الخلفية السوداء يتم التحديد و نضغط Delete من لوحة المفاتيح.

![](_page_41_Figure_4.jpeg)

و هنا فتحنا الصورة المختارة و فتح قفل اللاير نختار أداة الماجيك الرابعة فى ترتيب الادوات فى صندوق الإدوات و نضغط لبنيقى الشكل بعد حذف الخلفية كالتالي:

![](_page_42_Figure_0.jpeg)

و هنا تم مسح الخلفية تماماً،و يمكنني اختيار الامر Inverse لعكس التحديد فبدلاً من اختيار الخلفية يتم اختيار الشكل .

![](_page_42_Picture_2.jpeg)

فهنا في هذا الشكل كان التحديد على الخلفية السوداء يمكنني اختيار الأمر :

#### Select-->Inverse

و هنا يقوم بتحديد شكل كرات اللون بدلاً من الخلفية السوداء و أقوم بحذفه أو نقله فى لاير مستقلة كما أريد:

 $|\epsilon\>$ 

![](_page_43_Picture_70.jpeg)

#### ليبقى الشكل النهائي هكذا:

![](_page_43_Picture_2.jpeg)

# **ثالثاً استخدام أداة Marquee Rectangular**

ٌتم استخدامها على نفس النحو الذي نستخدم به أداة الMarquee Elliptical

و لكن الفرق هنا أننا نقوم بتحديد شكل مستطيل،و إذا أردنا تحديد شكل مربع نضغط بالذر shift مع السحب بالماوس.

فمثلاً فى الشكل التالي سنقوم بتحديد أحد المربعات اللونية باستخدام أداة Rectangular Marquee و هي أول أدوات التحديد

![](_page_44_Picture_83.jpeg)

و لتعديل التحديد ليكون ملائم بالضبط للشكل الذى نر يده نقوم باختيار الامر

Select-->Transform selection

# **رابعاً إعادة تهٌئة حجم الملف و درجة الدقة المطلوبة**

يمكننا بعد فتح صورة سيتم التعامل معها فى البرنامج ان نقوم بتحديد الحجم الذى نريده للصورة و كذلك درجة الدقة و ذلك من القائمة size Image>--Image

![](_page_44_Picture_5.jpeg)

عندما نختار هذا االمر تفتح لنا النافذة التالٌة:

![](_page_45_Picture_106.jpeg)

و يلاحظ هنا الأوامر التي قمت بتحديدها بالدائرة الحمر اء إذا ما ازلت التحديد عن الخيار الثاني Constrain proportions سيتم اختيار الطول و العرض الذي أريدهم و كذلك درجة الدقة أمّا إذا تركت هذا الخيار فسيقوم البرنامج تلقائياً بوضع رقم افتراضى للعرض كلما غيرت الطول أو العكس ،و عندما نريد التعامل مع صورة تم تحميلها من الانترنت و سيتم استخدامها فى الطباعة قد نحتاج لتكبير حجم و دقة الصورة لتتناسب مع التصميم ،و بدون إحداث خلل بشكل الصورة .

# **خامساً استخدام أداة tool Line**

يتم استخدام هذه الأداة لعمل خط طولي أو عرضي فى مساحة التصميم نستخدمه كشكل جمالي مثلاً فى الكروت الشخصية،و يتم استخدام ذر shift مع السحب بالماوس لعمل خط مستقيم .

![](_page_46_Picture_104.jpeg)

و يلاحظ أن هذا الخط الذي نقوم برسمه يأخد لونه من اللون الأمامى للتصميم الذي نقوم باختيار . .

# **سادساً عمل كارت شخصً**

سنبدأ معاً في عمل كارت شخصي و لنبدأ في ارساء مقاسات الكارت و هي ٩ سم للعرض و ٥ سم للارتفاع،و الريزوليوشن ٣٠٠.

و يراعى قبل البدء فى أى تصميم أن ننظم اللايرز التى سيتم التعامل معها فكل شىء يكون فى لاير مستقلة و كل لاير لها اسم حتى يسهل الوصول إليها فى حالة الحاجة لعمل تعديل على شيء فيها،و كذلك ترتيبها حسب ظهورها فى الشكل فالخلفية تكون أول لاير من اسفل و الصور فوقها،و إذا كان هناك لوجو يكون فى أول لاير من اعلى حتى يظهر فى التصميم،و يتم حذف اى لاير غير مستخدمة.

و لتصميم كارت يراعى ان يكون اللوجو فى اتجاه الكتابة المتوافق مع اللغة فمثلا إذا كان الكارت مكتوب باللغة الانجليزية ، يكون اللوجو فى الجهة اليسرى،أما إذا كان الكارت باللغة العربية فيكون اللوجو فى الجهة اليمنى،و غير مستحب كثرة الألوان فى الكارت فيكفى لونين أو ثلاثة .

فهنا بعد أن فتحت ملف جديد بالمقاس المحدد للكارت و قمت بادر اج لوجو نبدأ فى اختيار اداة الكتابة لكتابة كل تفاصٌل الكارت.

![](_page_47_Picture_138.jpeg)

و يمكن استخدام أكثر من حجم للخط فى الكارت فمثلاً اختار الاسم بخط اكبر ثم باقى التفاصيل بخط متوسط ، و لكن من ؼٌر المستحب استخدام أكثر من نوع خط فى الكارت حتى ال ٌبدو شكله فو ضو ياً مثير للاشمئز از .

![](_page_47_Picture_2.jpeg)

و هنا بعد أن انتهى التصميم يمكنني إضافة شيء يسهل تنظيم التعامل مع اللاير فيما بعد و هو إضاغة مجموعة جديدة ،و يمكن تخصيص المجموعات مثل الطبقات أو اللايرز فى التصميم باسم معين ، بل و هنا يمكن زيادة التنظيم بأن نختار اللايرز التى تخص شىء معين فى مجموعة فمثلاً هنا نقوم بعمل مجموعة نضع فيها جميع اللايرز التى تحتوى على كتابات لسهولة نقل مكانها جميعها مرة واحدة بدلا من استخدام التحريك لكل لاير على حدة و ذلك باختيار الامر New group من الالٌر بانل كما هو موضح بالشكل التال:ً

![](_page_48_Picture_0.jpeg)

و عند الضغط عليها يتكون لدينا ما يسمى بالجروب يمكننا تسميتها كما نريد و نقل اللايرز الى داخلها كأنها فولدر على الجهاز وننقل الملفات بداخله.

![](_page_48_Picture_2.jpeg)

و هنا يظهر الشكل بعد ان تم وضع اللايرز الخاصة بالنصوص داخل الجروب و هناك سهم بجوار الجروب عند الضغط عليه تخفى الللايرز الاخرى بداخلها كما بالشكل التالي.

![](_page_49_Picture_0.jpeg)

و بالوقوف على الجروب و استخدام أداة التحريك يتم تحريك جميع اللايرز داخل هذه الجروب فى المكان الذى نريده فى التصميم مرة واحدة.

> و أخيراً سنقوم بعمل بوستر بمقاس A4 باستخدام الأدوات التي تم دراستها. أولاً نقوم بفتح البرنامج و نختار ملف جديد بقياس الانترناشيونال كما فى الصورة التالية:

![](_page_50_Picture_20.jpeg)

و هنا تم اختيار صورة بسيطة استخدمنا فيها أداة الماجيك واند لازالة الخلفية ،و تم عمل لون متدرج للخلفية ،و كتابة نص بسيط ،و الصورة الاصلية هى :

![](_page_50_Picture_2.jpeg)

و التصميم الكامل

![](_page_51_Picture_0.jpeg)

الفصل الخامس

فى الفصول السابقة تم دراسة أدوات بسيطة فى برنامج الفوتوشوب تتناسب و مستوى المبتدئين،أما الآن فقد حان الوقت لبداية دراسة أدوات أخرى نستطيع من خلالها عمل تصميمات أكثر احترافية عما سبق،و سيتم دراسة التالي فى هذه المحاضرة:

- 1- تهيئة واجهة البرنامج
	- 1- عمل letterhead
- \*Lasso tool \* Polygonal lasso tool \* magnetic Lasso tool \* بعض أدوات التحديد \* Lasso tool
	- -4 استخدام أداة الفرشاة
		- -5 عمل تحر بك للأبر
	- -6 عمل بعض المؤثرات الخاصة على الصور

A STAR STAR AND START STARTS STARTS STARTS

 $\mathsf{P}^{\mathsf{Y}}$ 

**أوالً تهٌئة واجهة البرنامج**

در سنا فيما سبق كيفية حفظ واجهة العمل باسم معين لاستدعائها فيما بعد،أما الآن فسندر س كيفية التحكم فى ألوان واجهة العمل و الذى أتاحه لنا الاصدار CS6 ، التحكم فى كيفية عرض الملفات المفتوحة فى البرنامج، شريط الأدوات، تخصيص المساحة التي يستغلها البرنامج أثناء العمل.

 ٌمكننا التحكم فى ألوان البرنامج باالختٌار ما بٌن اربعة ألوان و هى االسود و الرمادى الداكن ، الرمادي الفاتح ، الرمادي المتوسط التشبع من خالل اختٌار Interface

![](_page_52_Picture_2.jpeg)

و لسهولة التحكم فى نقل الصور المختلفة من الملفات المفتوحة يمكننا اختيار عرض اكثر من ملف فى مساحة العمل باختيار

![](_page_52_Picture_4.jpeg)

![](_page_52_Picture_5.jpeg)

![](_page_52_Picture_6.jpeg)

● و عن شريط الأدوات فيمكننا التحكم فى عرضه بالشكل الذي يلائمنا فإما أن يكون فردي كالوضع الافتراضى أو مزدوج و ذلك بالنقر على السهم المزدوج الصغير اعلى بِسار شريط الادوات.

![](_page_53_Picture_1.jpeg)

 ٌحتاج برنامج الفوتوشوب لمساحة ٌستؽلها على القرص الصلب أثناء قٌامنا بالتصمٌم و الوضع الافتراضي للبرنامج يتيح له استغلال تلك المساحة من Partition C ،و لكن يبقى لدينا إمكانية اختيار أماكن أخرى إذا كان هذا ال Partition ممتليء ،و ذلك باختيار Edit--> preferences--> Performance

![](_page_53_Picture_3.jpeg)

CARLO MAGE COME COME COME COME COME COME **ثانٌاً عمل**

يستخدم ال letterhead فى الشركات،و يتميز تصميمه بالبساطة و قلة عدد الألوان كما فى الكارت الشخصبي،و يكون مقاسه A4.

و الآن سنقوم بعمل نموذج باستخدام الادوات البسيطة التى تم در استها.

1- نقوم بفتح ملف جديد بالقياس السابق ذكره و نكتب اسم الشركة ،و إن كان هناك لوجو نقوم بوضعه فى التصميم من الاعلى.

![](_page_54_Picture_4.jpeg)

-2 نقوم برسم مستطٌل باستخدام أداة

- نختار Add to selection و نقوم برسم دائرة فوق المستطيل

![](_page_54_Picture_7.jpeg)

٤- نقوم بتعبئة المساحة التي حددناها باللون الأحمر .

![](_page_55_Picture_0.jpeg)

-<br>5- نقوم بإضافة لاير جديدة و مليء نفس مساحة التحديد باللون الرمادي ثم نقوم بتصغير الحجم ليصبح الناتج النهائى كما يلي.

![](_page_55_Picture_2.jpeg)

تكليف ١: قم بعمل letterhead خاص بشركتك.

CONTRACTOR COMPANY AND CONTRACTOR COMPANY ثالثاً استخدام أدوات التحديد

1- Lasso tools --> و هي من أدوات التحديد الحر ، و يمكننا استخدامها بكل سهولة كما نستخدم القلم على الورقة لرسم شيء معين ، كما يمكننا إجراء التعديلات على التحديد الذى قمنا به بزيادة مساحة اليه و ذلك بالضغط على ذر shift مع رسم الخط الذى نريده ، أو انتقاص مساحة معينة من التحديد و ذلك بالضغط على ذر Alt مع الرسم ، كما يمكننا الضغط على ذر المسافة مع السحب بالماوس للوصول إلى الأجزاء التى لا نستطيع رؤيتها فى الصورة إذا كانت كبيرة الحجم.

 $\mathsf{P}^{\mathsf{T}}$ 

![](_page_56_Picture_0.jpeg)

- و هاهى الأداة تظهر لنا و هى أولى أدوات ال Lasso
- و هنا سأقوم بتحديد الشكل باستخدام تلك الاداة بكل بساطة ليبقى الناتج كما يلي:

![](_page_56_Picture_3.jpeg)

- و يمكنني بعد تحديد الشكل اقتصاصه ووضعه فى المكان الذي أريده.
- -2 --< و هى أداة تقوم بتحدٌد المضلعات الؽٌر منتظمة،حٌث أن المنتظمة نقوم بتحديدها باستخدام Rectangular marquee tool و تتميز هذه الأداة بسهولة التعامل معها و هي ثاني أدوات ال Lasso

![](_page_57_Picture_0.jpeg)

و تقوم بتحديد الشكل كالتالي:

![](_page_57_Picture_2.jpeg)

-3 --< و هى آخر أدوات ال و نقوم من خاللها بفصل الشكل عن الخلفية حينما تكون حواف الشكل ذات لون معين تعمل الاداة على تحديد هذا اللون و السير معه كالمغناطيس و لكنها قد تخطيء و تحدد جزء من الخلفية مع الشكل المراد فصله اذا كان لونه مماثل للون حواف الشكل و عندئذ نقوم بمسح النقاط الزائدة باستخدام ذر backspace و الضغط فى الموضع الذى نر بد تحديده بدلاً من ترك الماوس حراً.

![](_page_58_Picture_0.jpeg)

و هاهو مثال سنقوم بعمله معاً باستخدام أداة الماجنتيك. ليبقى الشكل بعد تحديده بهذا الشكل

![](_page_58_Picture_2.jpeg)

و يتبقى لنا فى هذا الجزء معرفة اختصار لوحة المفاتيح لاستخدام أداة ال Lasso و هو الحرف L ، و للتنقل بين أدوات ال Lasso، نقوم باستخدام Shift+L.

#### CANGE CANGE CONTRACTOR CONTRACTOR CONTRACTOR

**رابعاً استخدام أداة الفرشاة**

و هى أداة تعطي شكل جمالي للتصميم و تقوم بمليء حيز من الفراغ لموازنة عناصر التصميم،و لها أشكال عديدة متوافرة على الانترنت يمكن تحميل ما نشاء منها ،و إليكم طريقة ادخالها الى الفوتوشوب:

-1 أوالً و قبل أى شىء نختار أداة الفرشاة من البرنامج و هى موضحة فى الشكل التالً

![](_page_59_Picture_0.jpeg)

-2 نضؽط باالعلى الختٌار شكل الفرشاة من بٌن العدٌد من االشكال

![](_page_59_Picture_2.jpeg)

- -3 ٌتم التحكم فى حجم الفرشاة من الشرٌط المحدد بالرقم 1
	- -4 نختار شكل الفرشاة من الجزء المحدد برقم 2
- -5 ٌتم الضؽط على الدائرة المحدد بجوارها رقم 3 الدراج شكل فرشاة جدٌد تم تحمٌله من على الانترنت،و ذلك من خلال الخيار load brushes و الموضح فى الشكل التالي

 $\mathbb{R}^+$ 

![](_page_60_Picture_0.jpeg)

#### و فيما يلي نموذج لفرشاة تم تحميلها داخل البرنامج

![](_page_60_Picture_2.jpeg)

#### A START START START START START STARTS STARTS

### خامساً عمل تحر بك للاير

نقوم بعمل تحريك للاير بزاوية ٩٠ درجة او ١٨٠ درجة و خلافه حتى تحقق الشكل و الهدف الذي نريده من التصميم فعلى سبيل المثال هنا ، سأقوم بعمل نسخة ثانية من الشكل و قلبها للأسفل مع تصغير حجمها كي تصبح مثل الانعكاس.

 $|\cdot|$ 

و إليك خطوات عمل هذا الانعكاس:

![](_page_61_Picture_1.jpeg)

![](_page_61_Picture_2.jpeg)

-3 اختر من قائمة و تعني عكس الشكل رأسياً ، أما Horizontal فتعني عكس الشكل أفقياً ،كما تعني CW لف الشكل فى إتجاه عقارب الساعة، و تعنً الدوران عكس اتجاه عقارب الساعة.

 $\mathsf{F}$ 

- -4 بعد ان قمنا بعكس الشكل نقوم بتصغيره و ذلك بالضغط على Ctrl+T من لوحة المفاتيح و تعديل الحجم من المقابض االربعة على االطراؾ ،أو اختٌار و ذلك فى نظام الماكنتوش.
	- 0: ☆□咯☆用 88880 OCOPSCEWIPS

CANARY AND COMMON AND CANARY AND COMMON COM

# **سادساً عمل بعض المؤثرات الخاصة على الصور**

0- و في نهاية الأمر يكون الشكل كالتالي

و أخيراً نختم المحاضرة بهذا الجزء السهل جداً ، و هنا سيتم إضافة تأثير بسيط جداً ،ألا و هو دمج طبقتين معاً ،و هناك عدة أنماط للدمج دعونا نتعرف عليها و نرى تأثير كلاً منها على حدة.

![](_page_62_Picture_5.jpeg)

يشير السهم الر مادي إلى الشفافية للطبقة التي نعمل عليها مقدر ة بالار قام،و يمكننا تقليل الرقم لملاحظة الفر ق،أما السهم الأحمر فيشير لأنماط الدمج المختلفة التي يقوم بها البرنامج للدمج بين طبقتين و فيما

 $\mathsf{F}^{\star}$ 

يلي سأقوم فقط بإضافة طبقة جديدة تعبئتها باللون الأصفر و خفض نسبة الشفافية لتصل إلى . ه 20% لحظوا معي أنماط الدمج المختلفة التالية و الفرق بينها و بين الصورة الأصلية. توضح الصورة التالية ما تم ذكره من اضافة طبقة جديدة باللون الاصفر و خفض الشفافية الى ٥٠% بدون استخدام أى من أنماط الدمج.

![](_page_63_Picture_1.jpeg)

 $\bf{D} is solve$ أما الصورة التالية تم فيها استخدام النمط

![](_page_63_Picture_3.jpeg)

و الصورة التالية تمثيل للنمط Darken

![](_page_64_Picture_0.jpeg)

أما عن الصورة التالية استخدمنا فيها النمط Multiply

![](_page_64_Picture_2.jpeg)

نمط color burn موضح فى الصورة التالية

![](_page_65_Picture_0.jpeg)

أما الصورة التالية فتوضح نمط linear burn

![](_page_65_Picture_2.jpeg)

 $\mathsf{F}^{\mathsf{r}}$ 

و يوضح النمط التالي Darker color

![](_page_66_Picture_0.jpeg)

حاول تجريب بقية الأنماط بنفسك .

تكليف ٢: قم بعمل تصميم Notebook خاصة بشركتك،و أخرى تجارية.